**Инструкция по настройке** 13.5368.000.00, версия 1.0

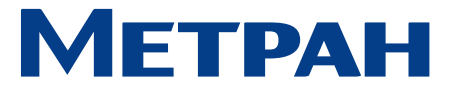

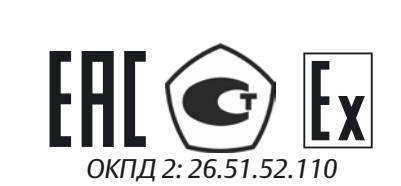

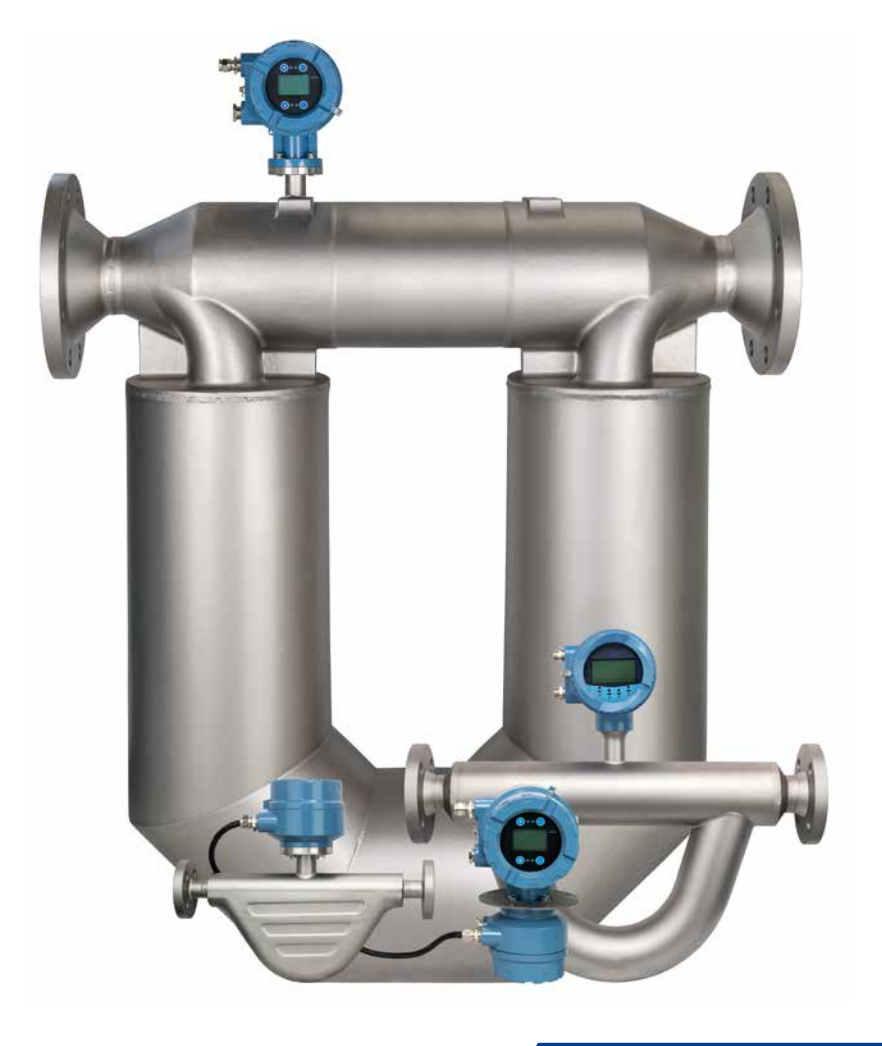

# Счетчикирасходомеры массовые Метран-360М

Инструкция по настройке электронных преобразователей Т010 и Т020

**metran.ru**

## Содержание

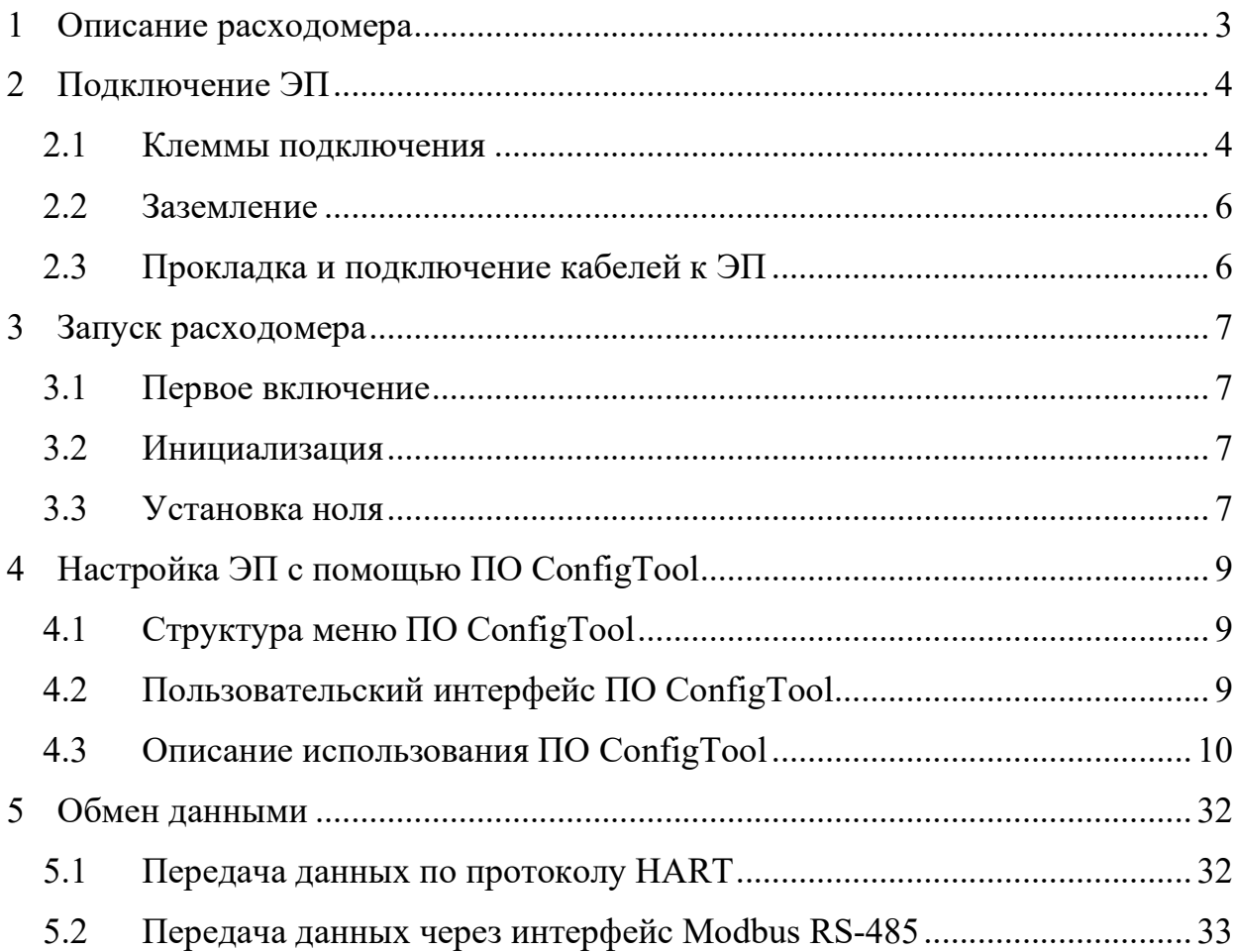

В данном документе приведены алгоритмы и методики настройки счетчиков – расходомеров массовых Метран – 360М (далее – расходомеров) с электронными преобразователями Т010 и Т020 (далее - ЭП).

ВНИМАНИЕ! ДЛЯ РАБОТ ПО НАСТРОЙКЕ И КАЛИБРОВКЕ РАСХОДОМЕРОВ ДОЛЖНЫ ПРИВЛЕКАТЬСЯ ТОЛЬКО КВАЛИФИЦИРОВАННЫЕ ИСПОЛНИТЕЛИ, ИМЕЮЩИЕ ДОПУСК НА ПРОВЕДЕНИЕ ЭЛЕКТРОМОНТАЖНЫХ РАБОТ С НАПРЯЖЕНИЕМ ДО 1000В И ПРОШЕДШИЕ ИНСТРУКТАЖ ПО ТЕХНИКЕ БЕЗОПАСНОСТИ.

ВСЕ ОБОРУДОВАНИЕ ДОЛЖНО БЫТЬ НАДЕЖНО ЗАЗЕМЛЕНО ЧЕРЕЗ ПРИБОРНЫЙ КОНТУР ЗАЗЕМЛЕНИЯ.

СНИМАТЬ КРЫШКИ С ЭП ДОПУСКАЕТСЯ ТОЛЬКО ВО ВЗРЫВОБЕЗОПАСНОЙ ЗОНЕ.

### **1 Описание расходомера**

Расходомеры состоят из первичного преобразователя массового расхода и плотности (далее – ПП) моделей RU, RV, RE, RS и ЭП моделей Т010 или Т020 интегрального монтажа. Внешний вид расходомера показан на рисунке 1.

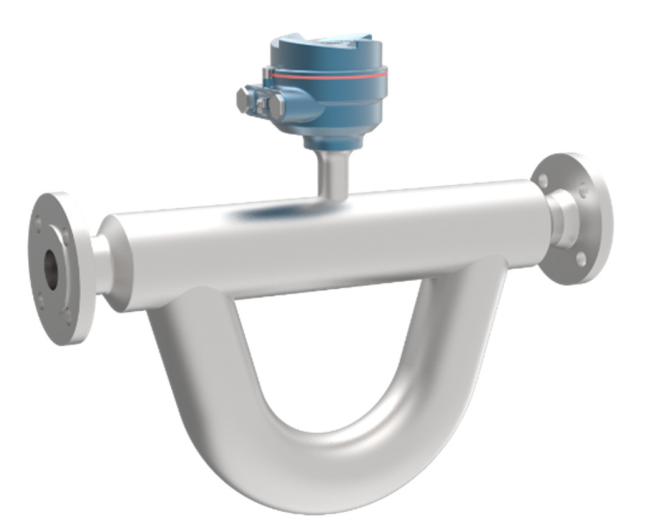

Рисунок 1 – Внешний вид расходомера с ПП модели RS и ЭП модели T010/T020

ЭП принимает и обрабатывает сигналы от ПП. В ПП находится два детектора вибрации. Аналоговый сигнал, поступающий от катушек детектора вибрации,

обрабатывается ЭП для получения результатов измерения массового расхода и плотности. Измерение массового расхода связано с разницей во времени между этими двумя катушками детекторов, в то время как измерение плотности связано с частотой резонансных колебаний расходомерной трубки.

ЭП также подает сигналы на возбуждающую схему в ПП, которая возбуждает вибрацию в трубке. При помощи контура управления с обратной связью поддерживается заданная амплитуда резонансных колебаний.

Для компенсации влияния изменений технологических параметров или окружающих условий ПП также измеряет температуру трубки при помощи термопреобразователя сопротивления (ТС). Поскольку температура поверхности трубки очень близка к температуре рабочей среды, это измерение также можно считать прямым измерением температуры технологического процесса.

#### **2 Подключение ЭП**

#### 2.1 Клеммы подключения

Чтобы получить доступ к клеммам проводки, открутите крышку ЭП, как показано на рисунке 2. Предварительно необходимо ослабить винт фиксатора крышки.

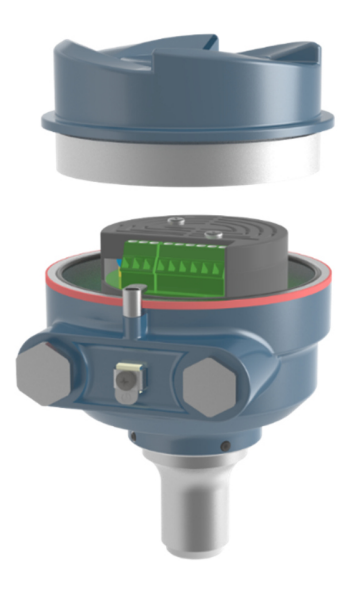

Рисунок 2 – ЭП Т010 или Т020 со снятой крышкой

Клеммы подключения показаны на рисунке 3.

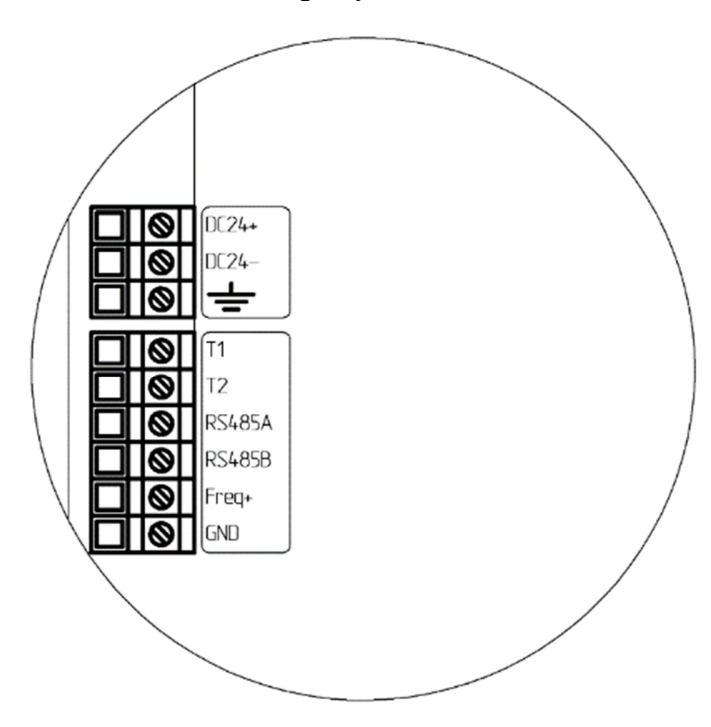

Рисунок 3 – Клеммы подключения ЭП Т010 или Т020

Назначение клемм указано в таблице 1.

Таблица 1 - Клеммы подключения ЭП Т010 или Т020

| Клемма         | Описание                            |
|----------------|-------------------------------------|
| $DC24+$        | Положительная клемма DC24V          |
| $DC24-$        | Отрицательная клемма DC24V          |
| 吉              | Заземление источника питания        |
| T <sub>1</sub> | В соответствии с таблицей 2         |
| T2             | В соответствии с таблицей 2         |
| RS485+         | Modbus (RS485) клемма подключения A |
| RS485-         | Modbus (RS485) клемма подключения В |
| $Freq+$        | Частотный выход +                   |
| <b>GND</b>     | Общий минус для частотного выхода   |

Таблица 2 – Обозначение клемм T1/T2 ЭП Т010, Т020

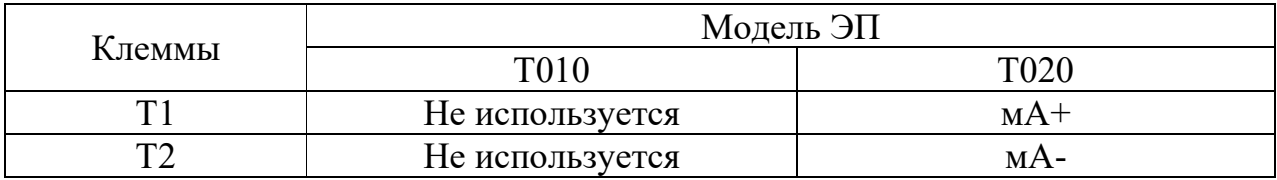

#### 2.2 Заземление

Если технологический трубопровод заземлен, допускается заземлить расходомер непосредственно на трубопроводную систему.

Если технологический трубопровод не является токопроводящим или не заземлен иным образом, клемму заземления расходомера необходимо подключить непосредственно к точке защитного заземления системы КИПиА.

2.3 Прокладка и подключение кабелей к ЭП

Монтаж электропроводки к клеммам ЭП должен выполняться в строгом соответствии со схемой электрических соединений, чтобы обеспечить правильность подключения.

Кабели питания и исходящих сигналов ЭП не должны проходить поблизости от электродвигателей и другого оборудования, способного генерировать электрические помехи. Кабель питания и сигнальный кабель должны входить в корпус ЭП через отдельные кабельные вводы.

Кабельные вводы должны быть затянуты. Для всей электропроводки необходимо предусмотреть меры защиты от проникновения жидкости, а именно расположить кабель таким образом, чтобы он изгибался вниз, что предотвратит стекание воды по кабелю в кабельный ввод, как показано на рисунке 4.

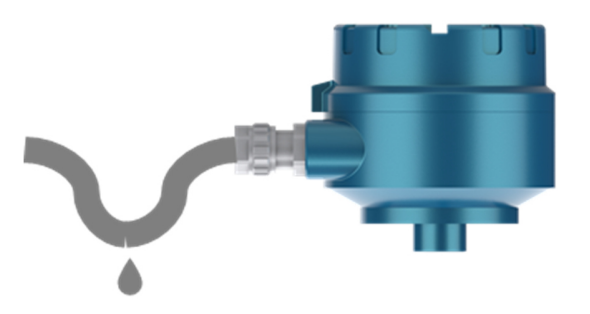

Рисунок 4 – Изгиб кабеля для защиты от проникновения воды При отсутствии мер защиты ни один кабельный ввод не должен быть направлен

вверх. Неиспользуемые отверстия необходимо герметично закрыть заглушками.

#### **3 Запуск расходомера**

#### 3.1 Первое включение

После завершения подключения ЭП можно включить питание. Для обеспечения необходимой точности измерений, необходимо, чтобы расходомер проработал не менее 15 минут при условиях технологического потока. Это позволит ему выйти на устойчивый режим работы, а трубкам ПП достигнуть температуры технологического процесса.

ВНИМАНИЕ! ПЕРЕД ВКЛЮЧЕНИЕМ ПИТАНИЯ УБЕДИТЕСЬ, ЧТО КРЫШКА ЭП И КАБЕЛЬНЫЕ ВВОДЫ ЗАТЯНУТЫ И ЗАФИКСИРОВАНЫ ОТ ОТКРУЧИВАНИЯ!

На протяжении начального периода после включения возможны некоторые колебания измеряемых параметров на выходе, в частности при начале заполнения трубы. Такая ситуация является нормой, и результаты измерений должны стабилизироваться после завершения этого начального периода.

#### 3.2 Инициализация

Инициализация выполняется в ЭП внутренними средствами и включает в себя инициализацию аппаратного обеспечения и проверку правильности параметров конфигурации.

#### 3.3 Установка ноля

Параметры технологической среды, ориентация ПП и другие условия монтажа могут влиять на работу расходомера. Чтобы учесть эти отклонения, на ЭП следует выполнить процедуру установки ноля. При выполнении этой процедуры измерительный прибор должен находиться при нормальных рабочих условиях, при этом технологический поток должен быть остановлен. Процедура установки ноля изложена ниже.

3.3.1 Условия проведения установки ноля:

- питание включено;
- трубки расходомера полностью заполнены измеряемой средой;

поток измеряемой среды может быть остановлен.

3.3.2 Этапы установки ноля:

- Проверьте, выполнены ли условия установки ноля;
- Закройте ближайший запорный клапан после расходомера;
- Закройте ближайший запорный клапан перед расходомером;
- Запустите процедуру калибровки ноля с помощью программного обеспечения ConfigTool (далее – ПО ConfigTool) (см. рисунок 5) или через соответствующий регистр Modbus.

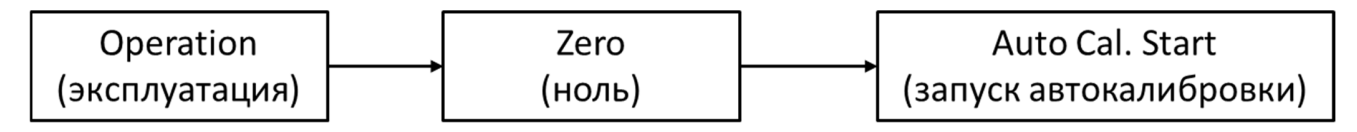

Рисунок 5 – Калибровка ноля с помощью ПО ConfigTool

3.3.3 Периодичность установки ноля

Установка ноля выполняется при первой установке и в случае изменения какого-либо условия установки;

В первый месяц использования рекомендуется проверять значение ноля один раз в неделю и фиксировать изменения. Если изменение небольшое, цикл проверки можно продлить на один период. Проблемы со стабильностью ноля могут указывать на проблемы с механическим монтажом расходомера (например, помехи от вибрации или плохо закрепленные опоры).

### **4 Настройка ЭП с помощью ПО ConfigTool**

ПО ConfigTool – это программный инструмент для управления и настройки расходомеров через специальный пользовательский интерфейс. Он использует связь по протоколу Modbus между компьютером и устройством через интерфейс RS-485.

4.1 Структура меню ПО ConfigTool

Структура меню приведена на рисунке 6.

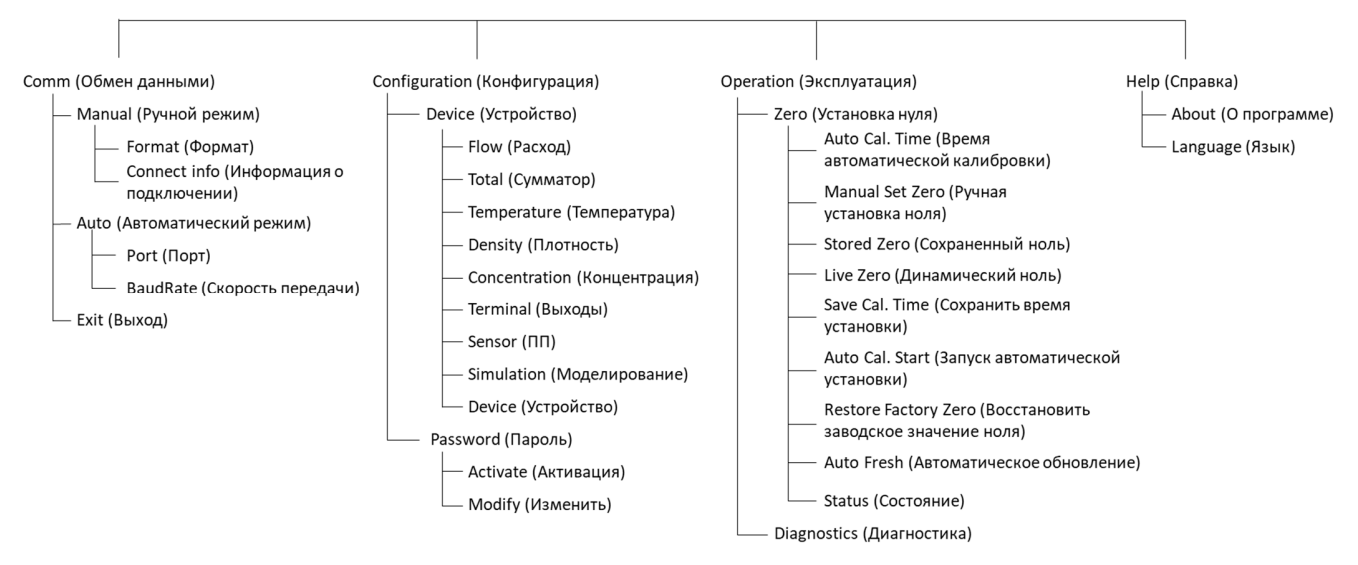

Рисунок 6 – Дерево меню ПО ConfigTool

Настройка всех параметров возможна только после активации пароля пользователем (см. рисунок 7). Для ЭП модели T010, T020 пароль по умолчанию – "9876".

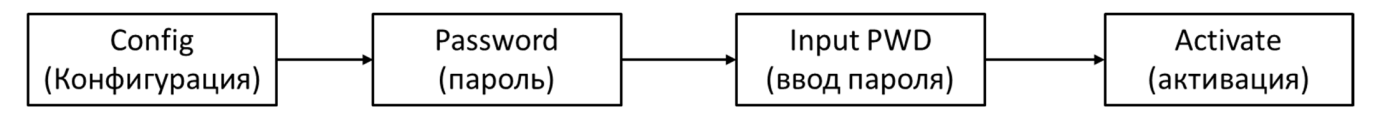

Рисунок 7 – Активация пароля

4.2 Пользовательский интерфейс ПО ConfigTool

ПО ConfigTool может работать на следующих языках: русский и английский.

Общий вид интерфейса показан на рисунке 8.

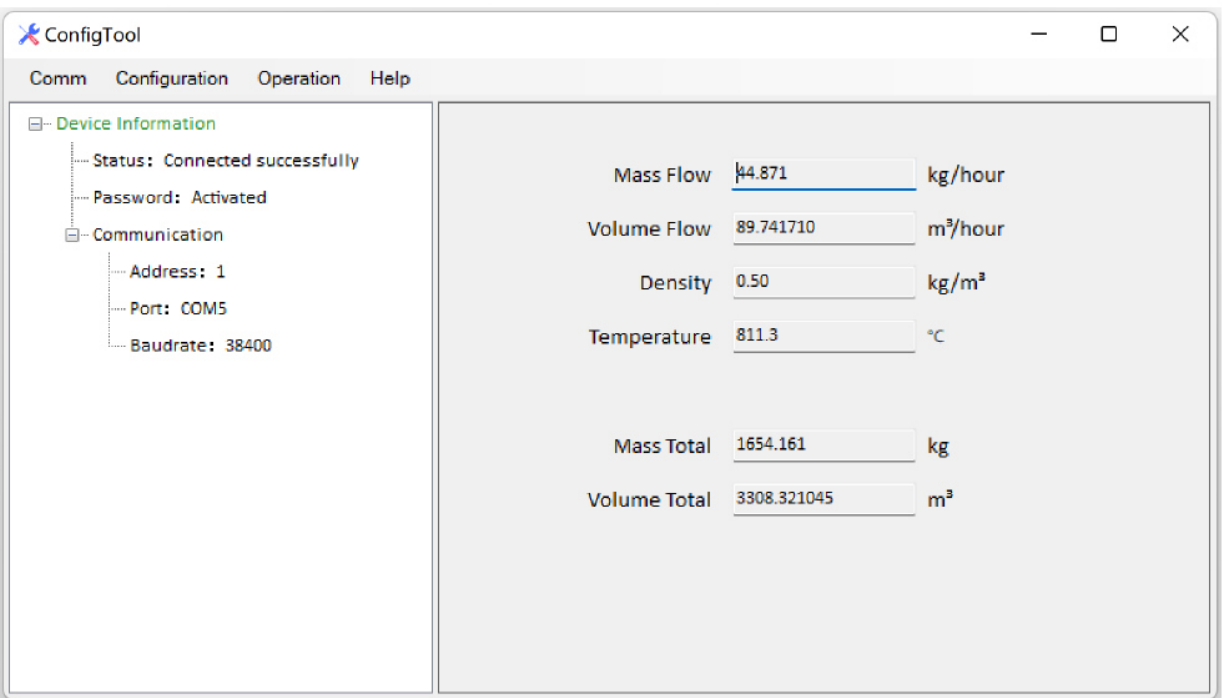

Рис. 8. Интерфейс ПО ConfigTool на английском языке

- 4.3 Описание использования ПО ConfigTool
- 4.3.1 Comm (Обмен данными)
- 4.3.1.1 Manual (Ручной режим)

Ручной режим позволяет настраивать параметры порта и адрес устройства. После завершения настройки нажмите «Connect» (Подключение), чтобы подключить устройство автоматически. Вид экрана подключения показан на рисунке 9, описание параметров и их возможные значения перечислены в таблице 3.

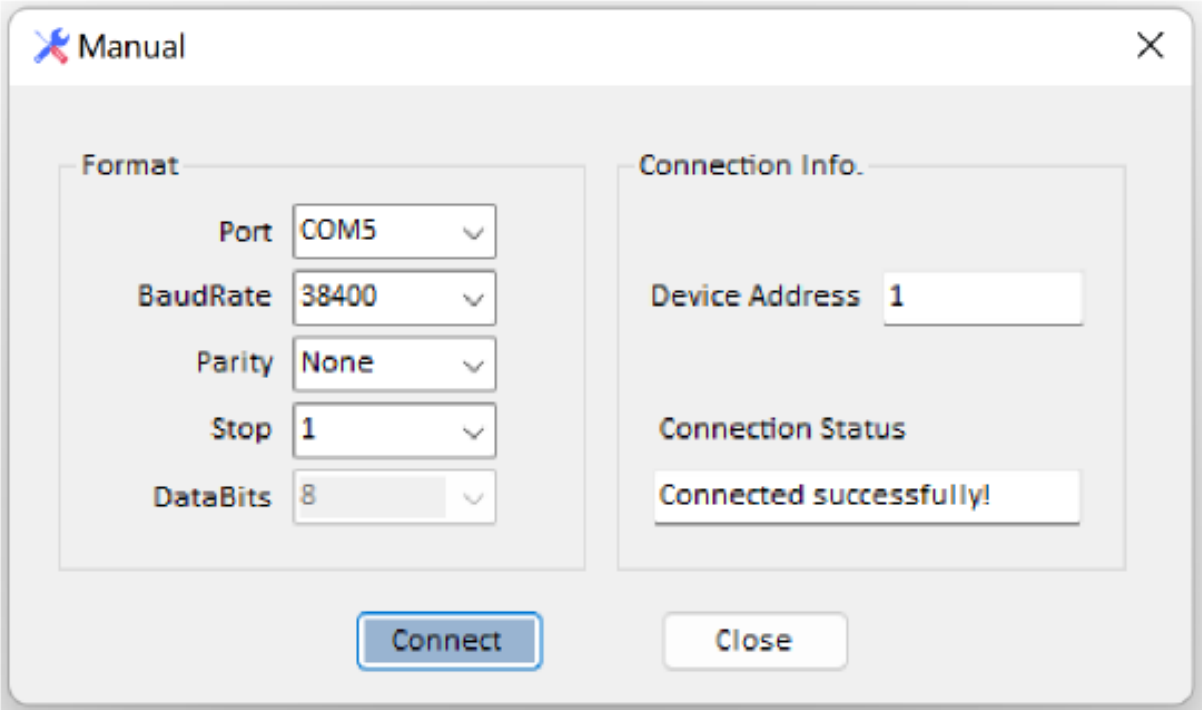

Рисунок 9 – Экран подключения ЭП Т010, Т020

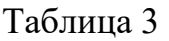

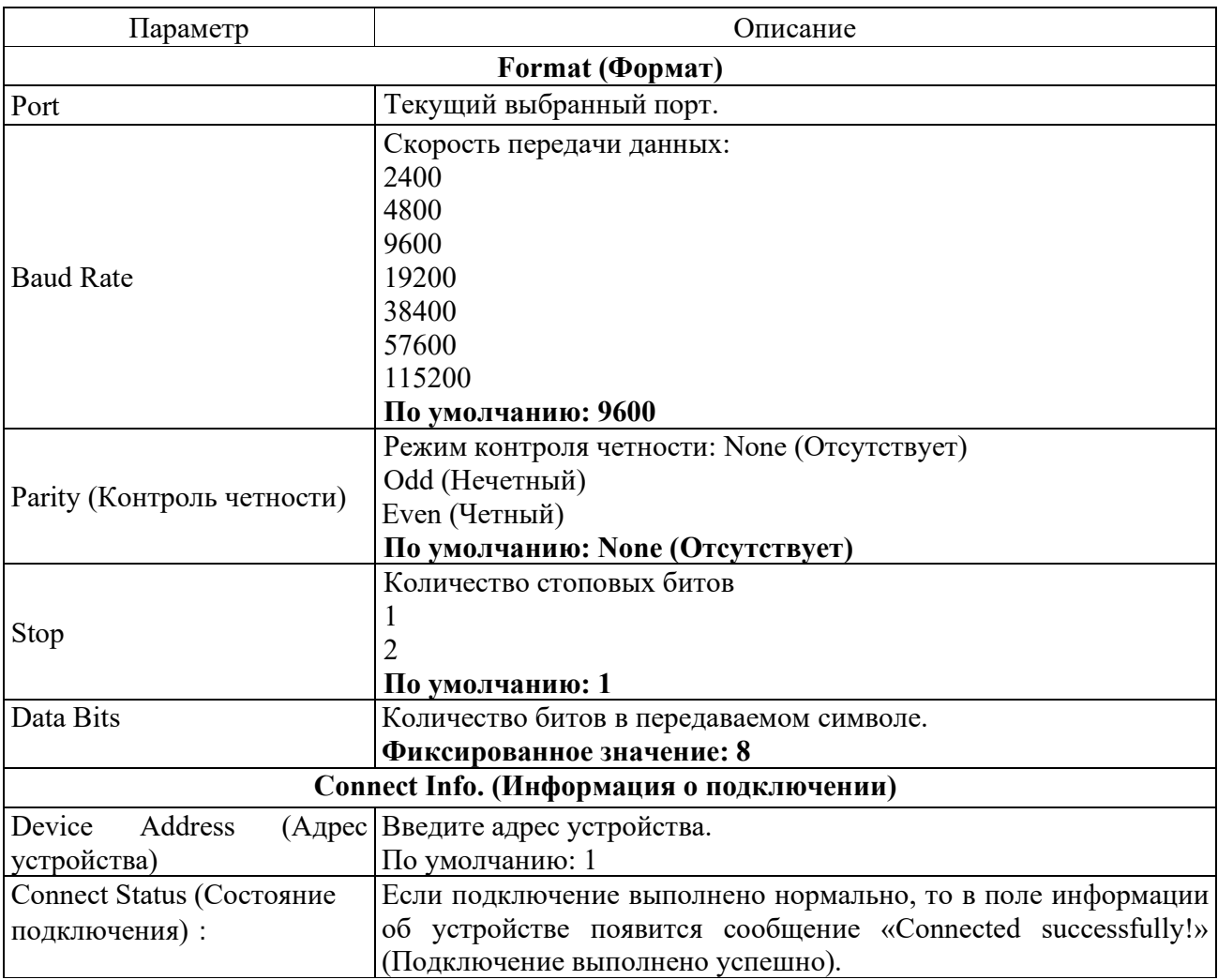

4.3.1.2 Auto (Автоматический режим)

Автоматический режим упрощает настройку соединения. Можно сразу нажать на кнопку «Connect» (Подключение). Вид экрана подключения показан на рисунке 10, описание параметров и их возможные значения перечислены в таблице 4.

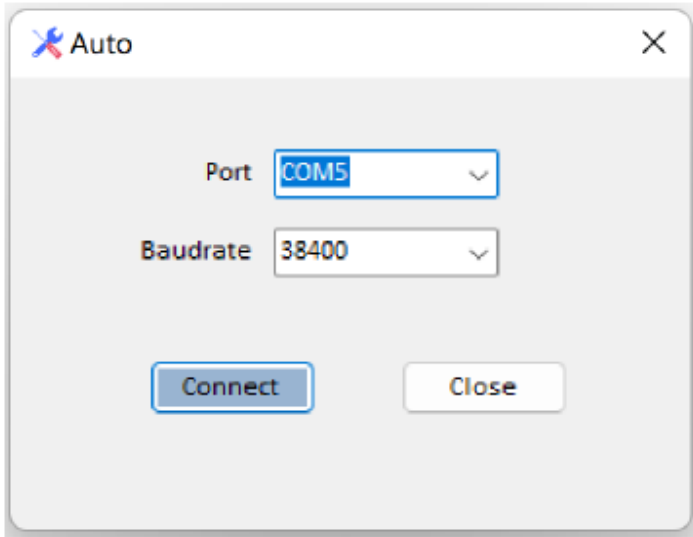

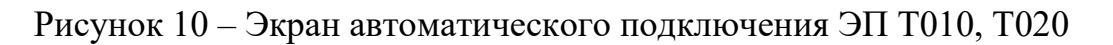

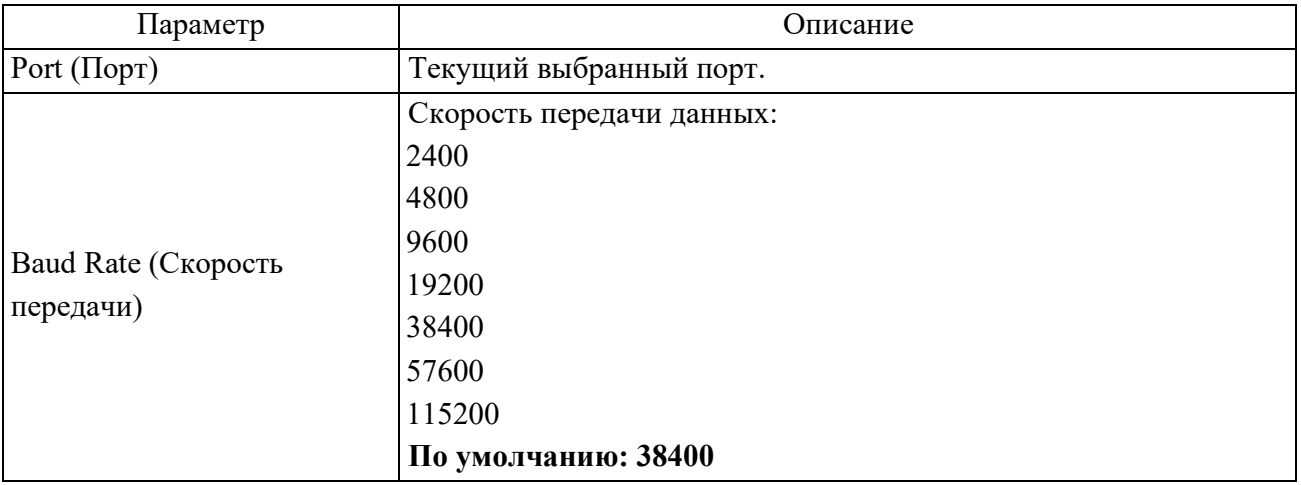

Если подключение выполнено успешно, после закрытия окна подключения появится интерфейс ПО ConfigTool, типичный пример которого показан на рисунке 11. В нем будут отображаться и регулярно обновляться результаты измерения параметров.

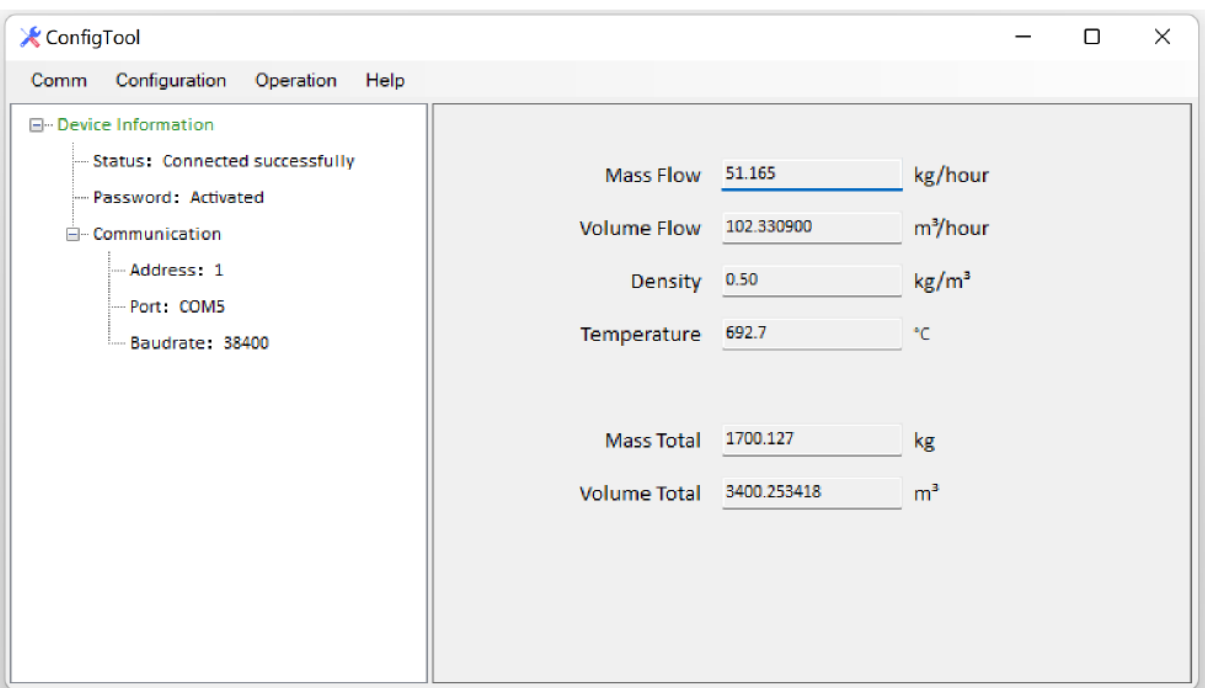

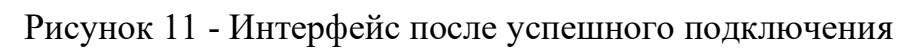

## 4.3.1.3 Exit (Выход)

Чтобы выйти из ПО ConfigTool нажмите «Exit» (Выход) (см. рисунок 12).

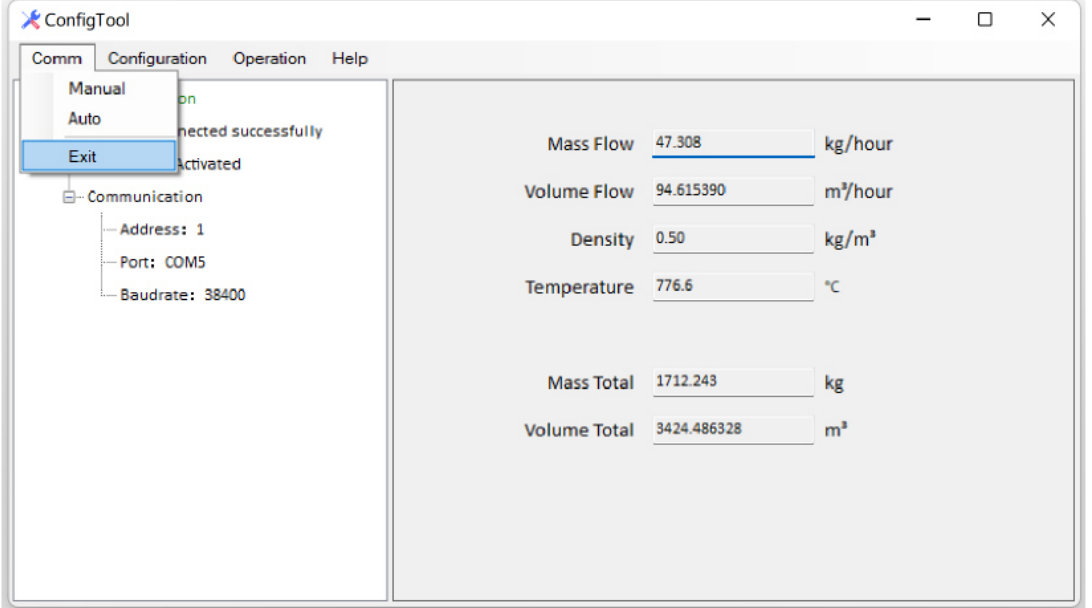

Рисунок 12 - Выход из программного приложения

4.3.2 Configuration (Конфигурация)

4.3.2.1 Device (Устройство)

Если расходомер имеет статус Connected Successfully (Подключено успешно), нажмите Auto Fresh (Автоматическое обновление), чтобы синхронизировать данные расходомера в реальном времени с ПО ConfigTool.

4.3.2.1.1 Flow (Расход)

Вид вкладки показан на рисунке 13, описание параметров и их возможные значения перечислены в таблице 5.

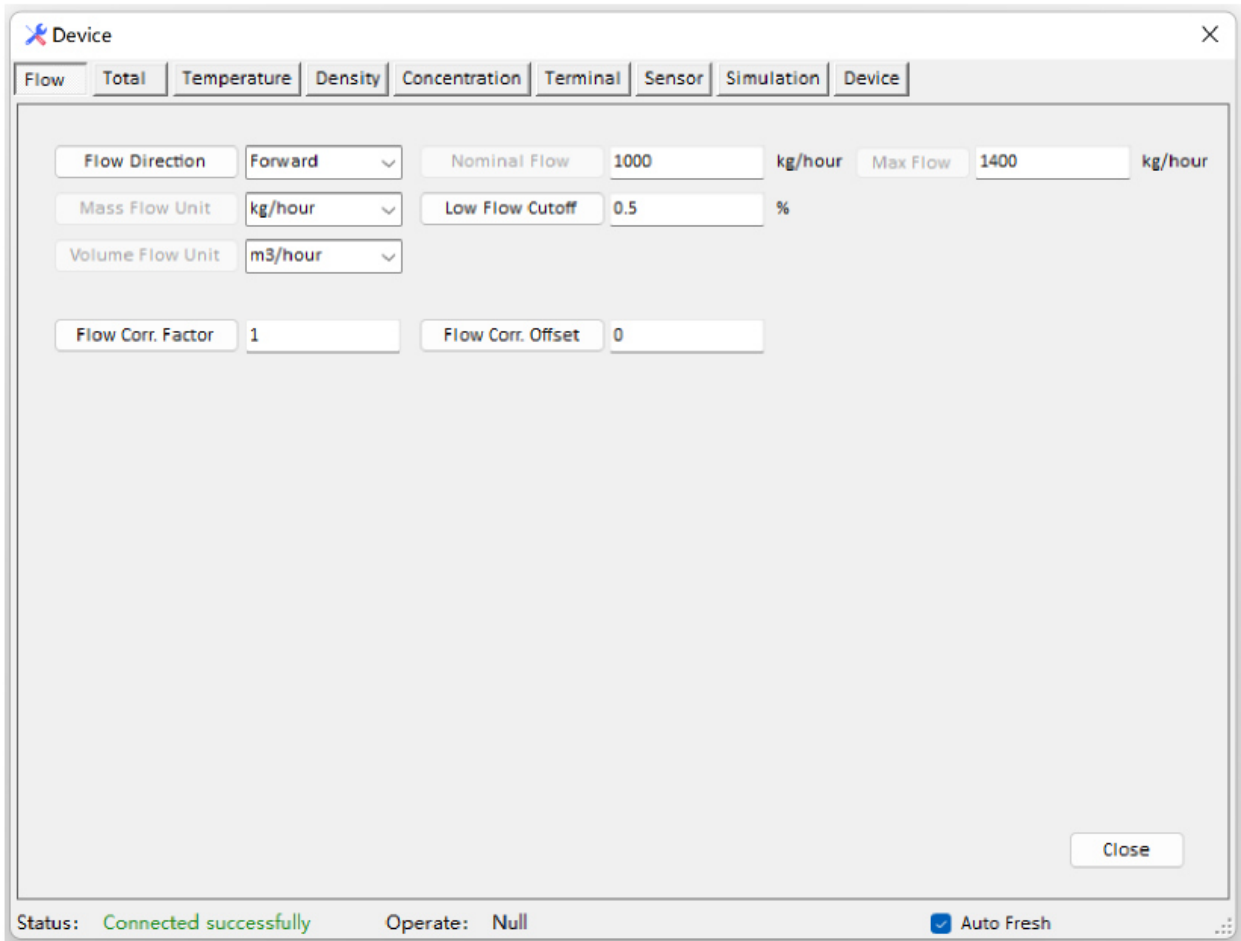

Рисунок 13 - Интерфейс вкладки "Расход" (Flow)

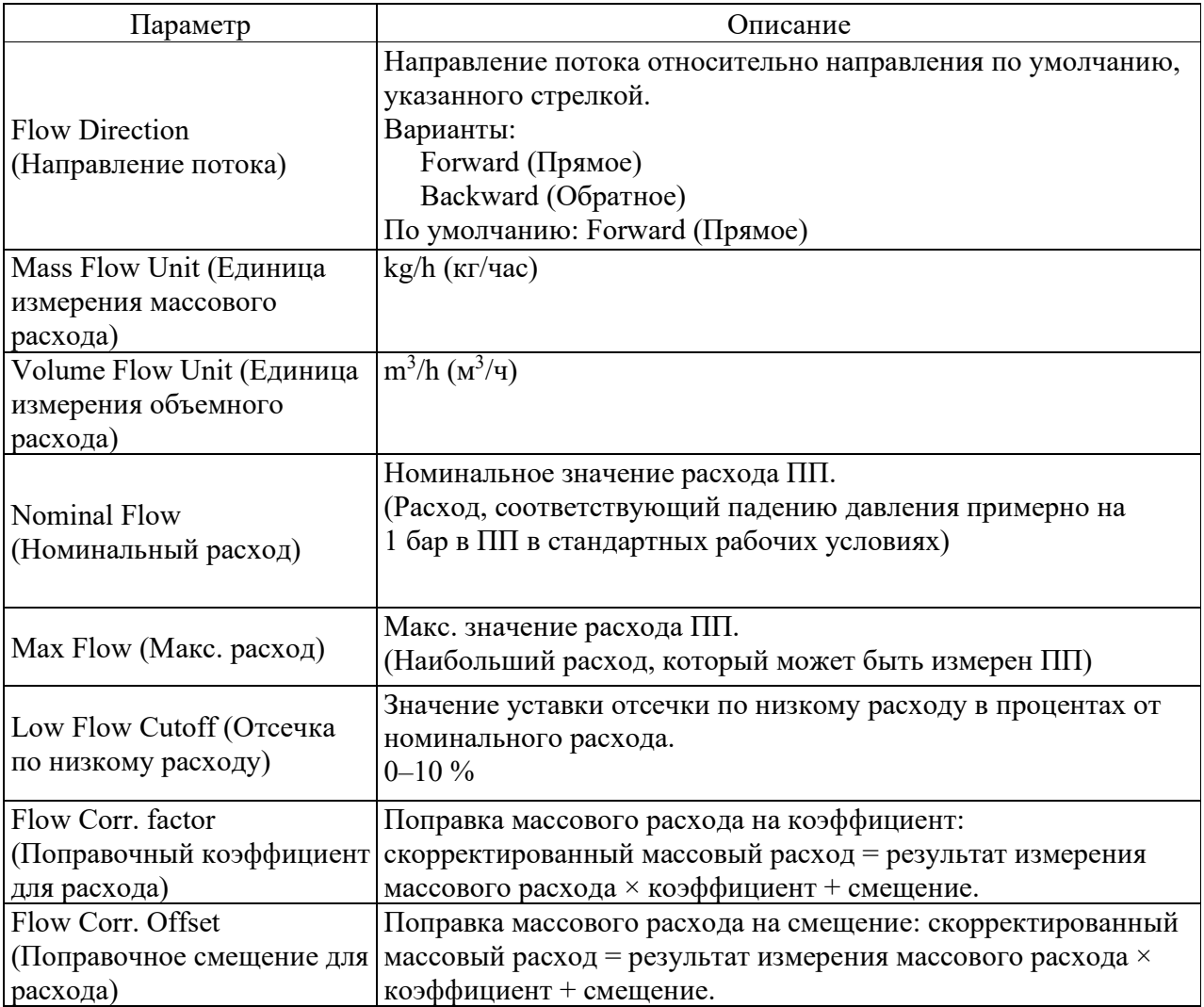

4.3.2.1.2 Total (Сумматор)

Вид вкладки показан на рисунке 14, описание параметров и их возможные значения перечислены в таблице 6.

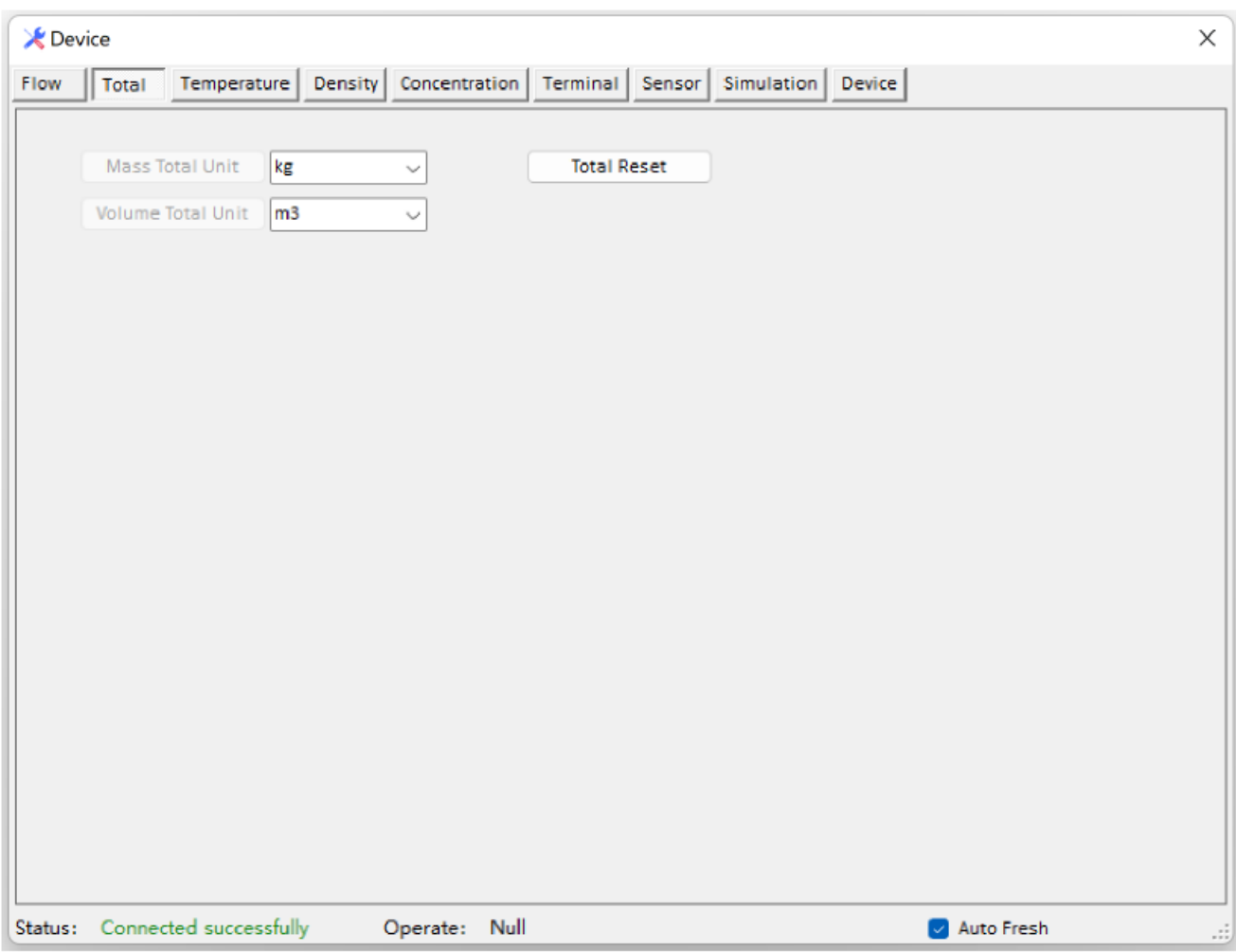

## Рисунок 14 - Интерфейс вкладки Total (Сумматор)

## Таблица 6

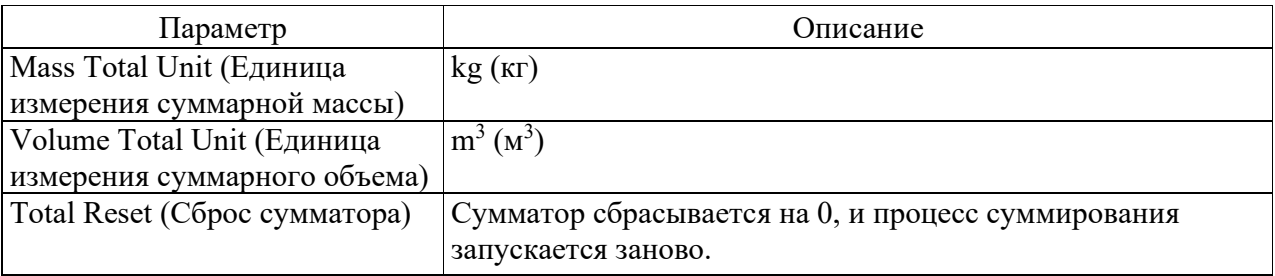

### 4.3.2.1.3 Temperature (Температура)

Вид вкладки показан на рисунке 15, описание параметров и их возможные значения перечислены в таблице 7.

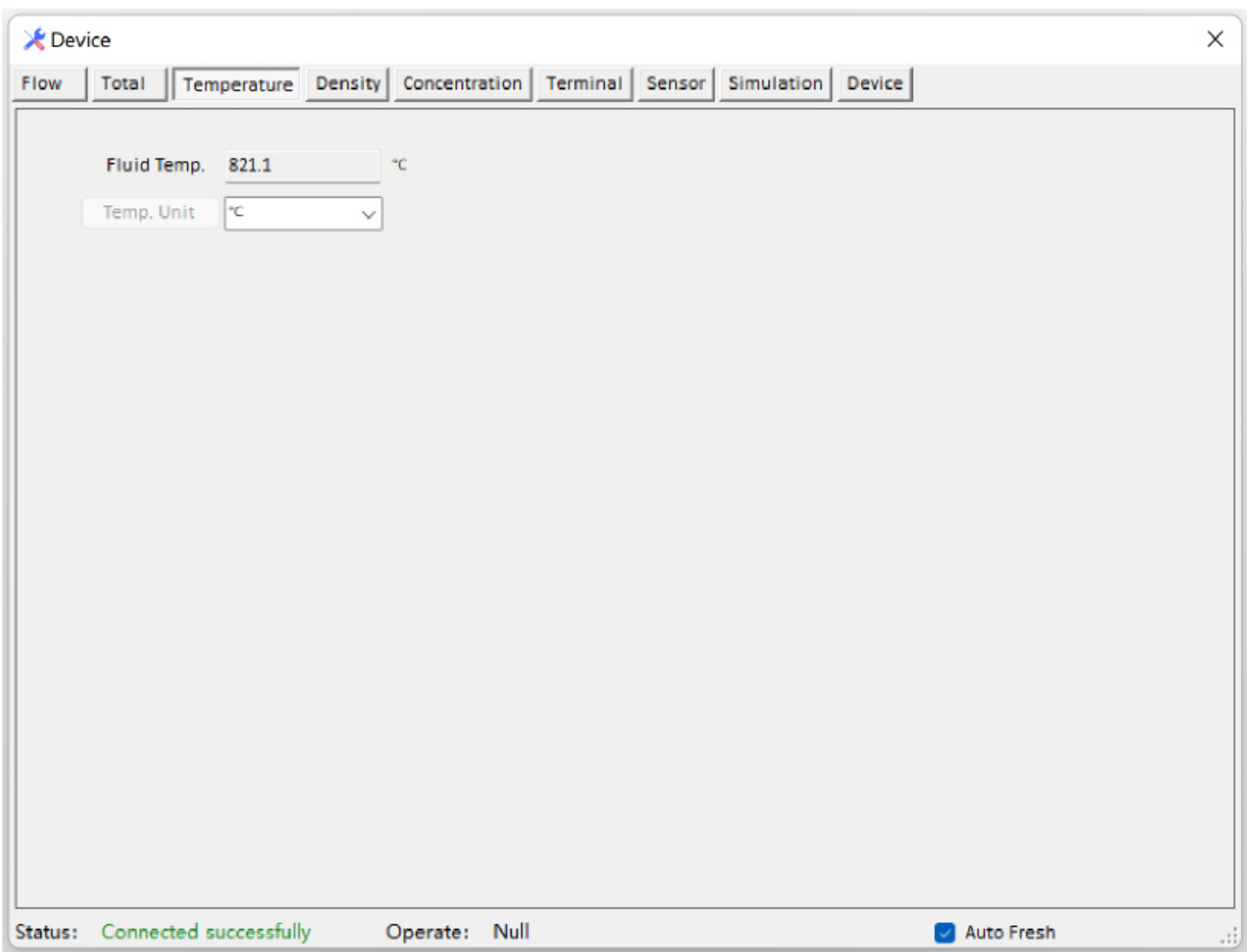

### Рисунок 15 - Интерфейс вкладки Temperature (Температура)

### Таблица 7

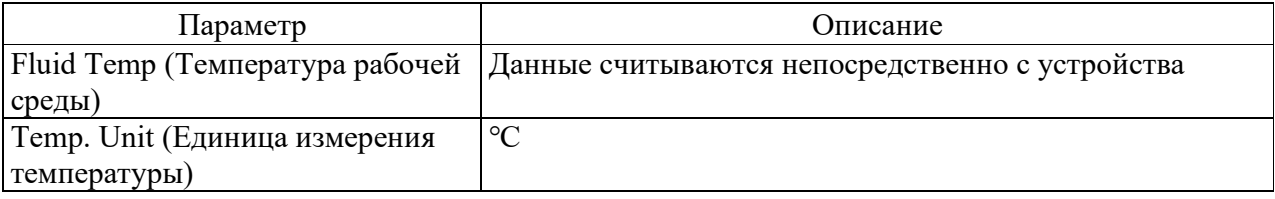

### 4.3.2.1.4 Density (Плотность)

Вид вкладки показан на рисунке 16, описание параметров и их возможные значения перечислены в таблице 8.

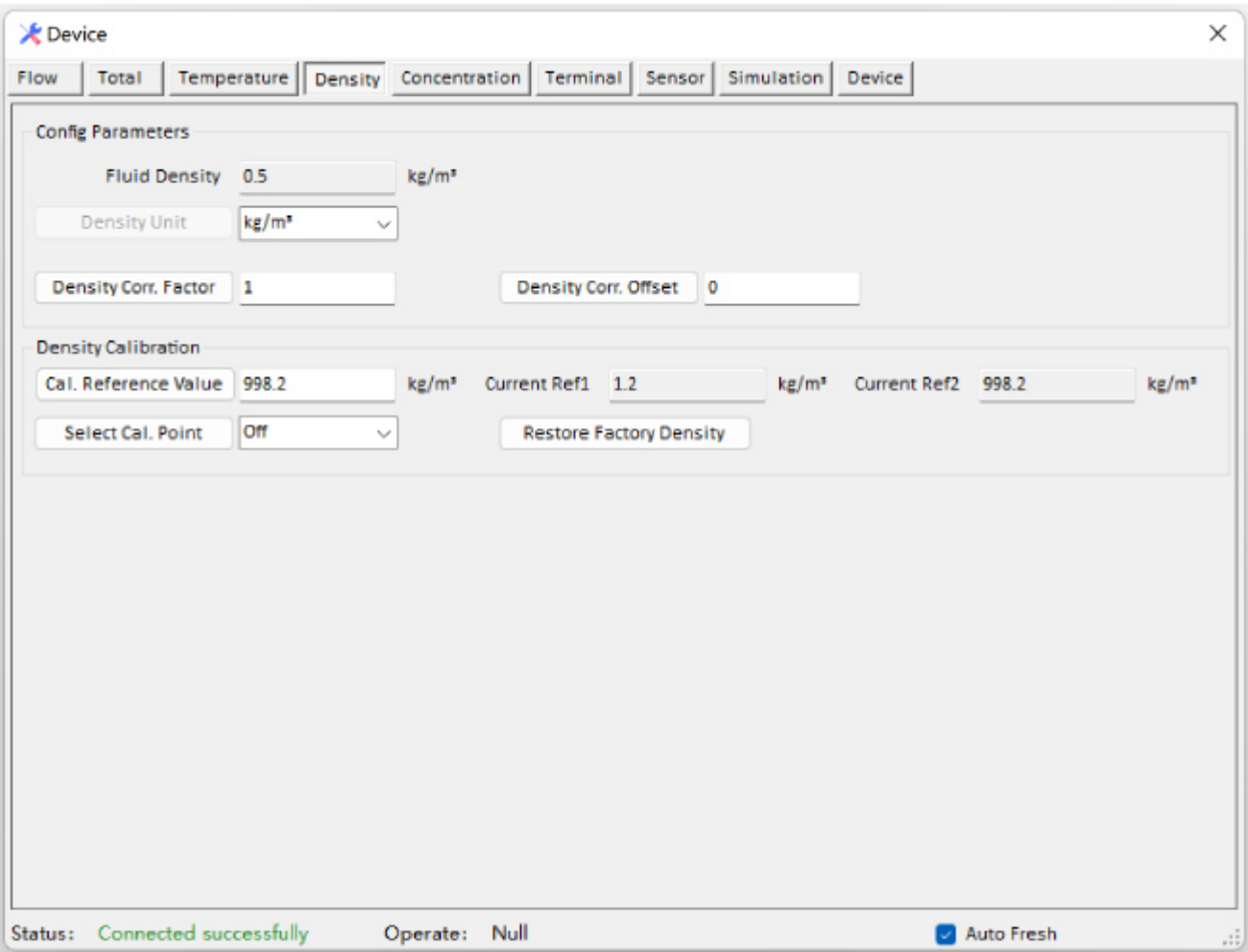

Рисунок 16 - Интерфейс вкладки Density (Плотность)

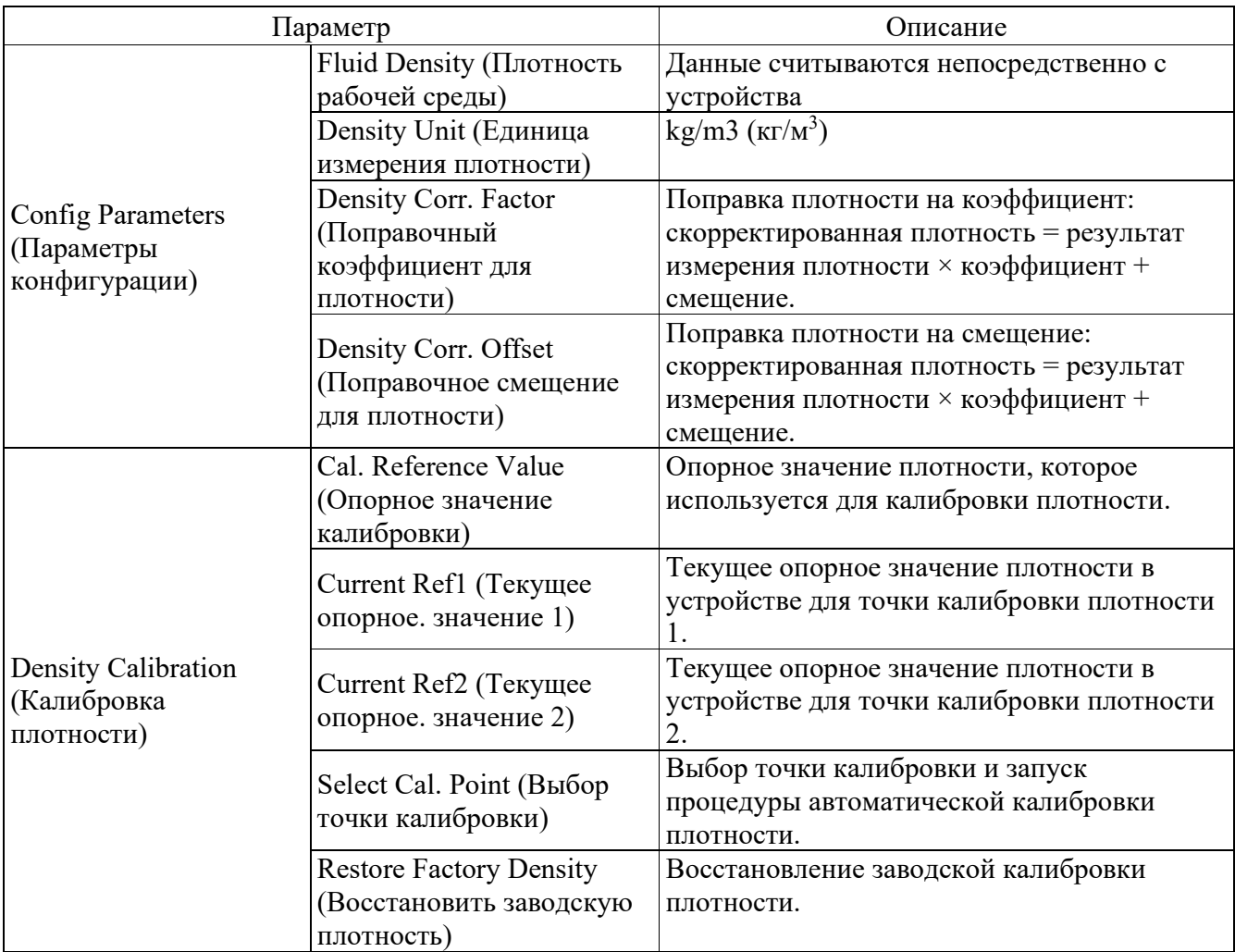

4.3.2.1.5 Concentration (Концентрация)

Вид вкладки показан на рисунке 17, описание параметров и их возможные значения перечислены в таблице 9.

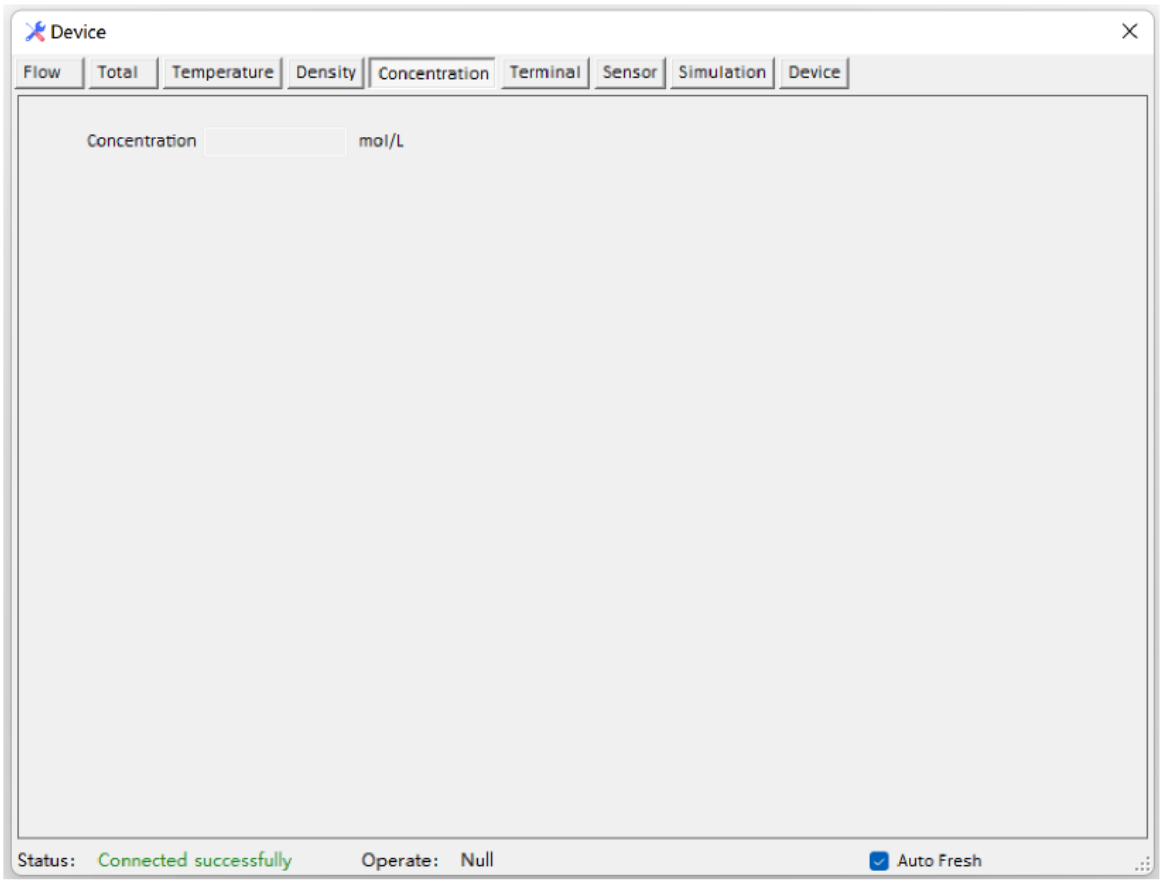

## Рисунок 17 - Интерфейс вкладки Concentration (Концентрация)

### Таблица 9

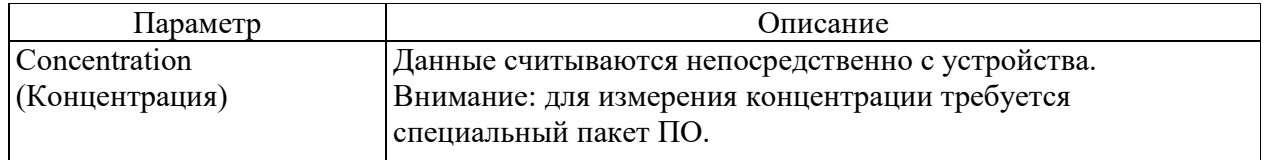

## 4.3.2.1.6 Terminal (Выходы)

Вид вкладки показан на рисунке 18, описание параметров и их возможные значения перечислены в таблице 10.

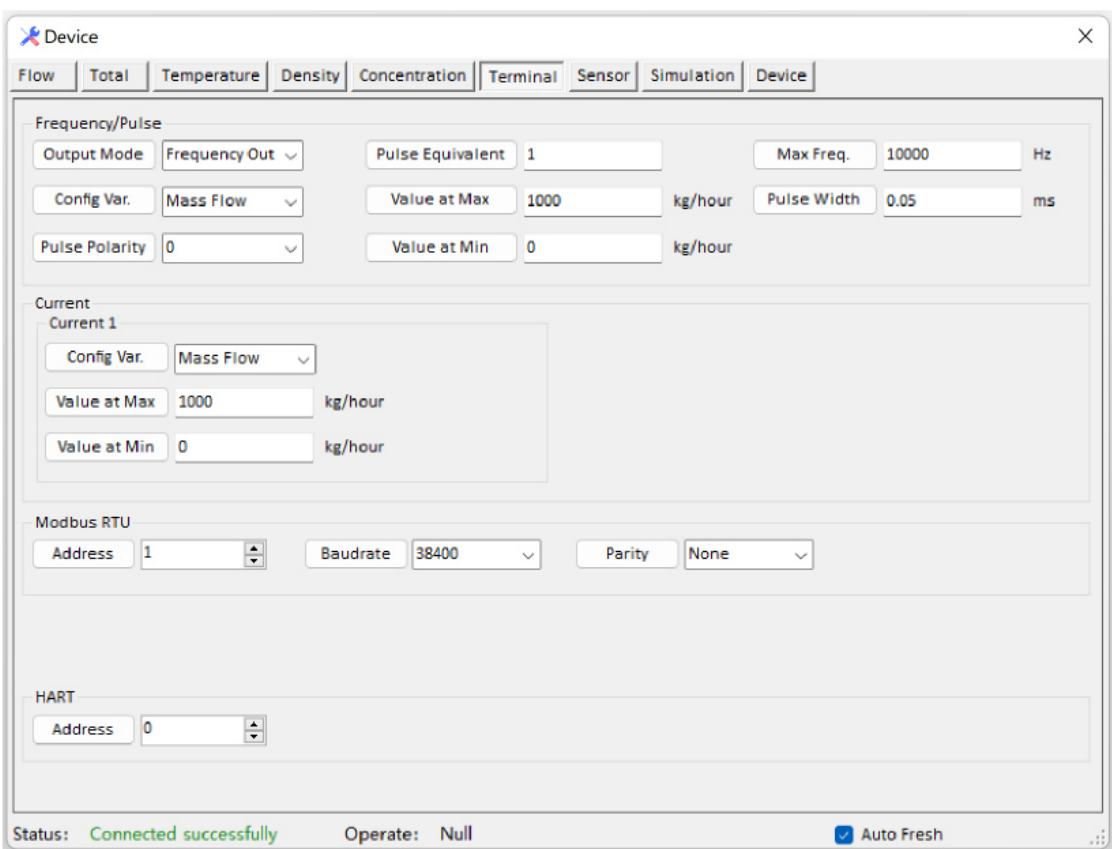

Рисунок 18 - Интерфейс вкладки Terminal (Выходы)

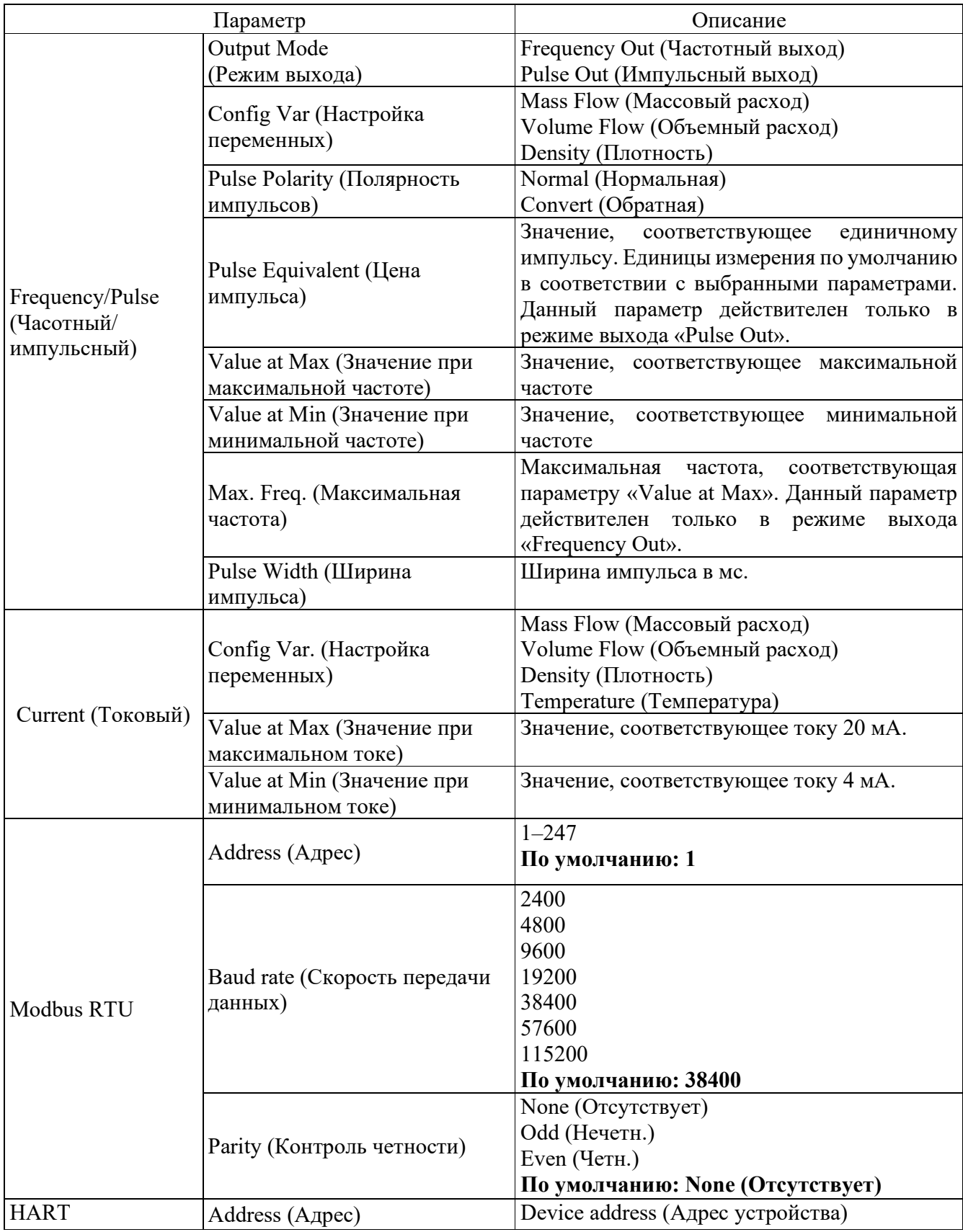

### 4.3.2.1.7 Sensor (ПП)

Вид вкладки показан на рисунке 19, описание параметров и их возможные значения перечислены в таблице 11.

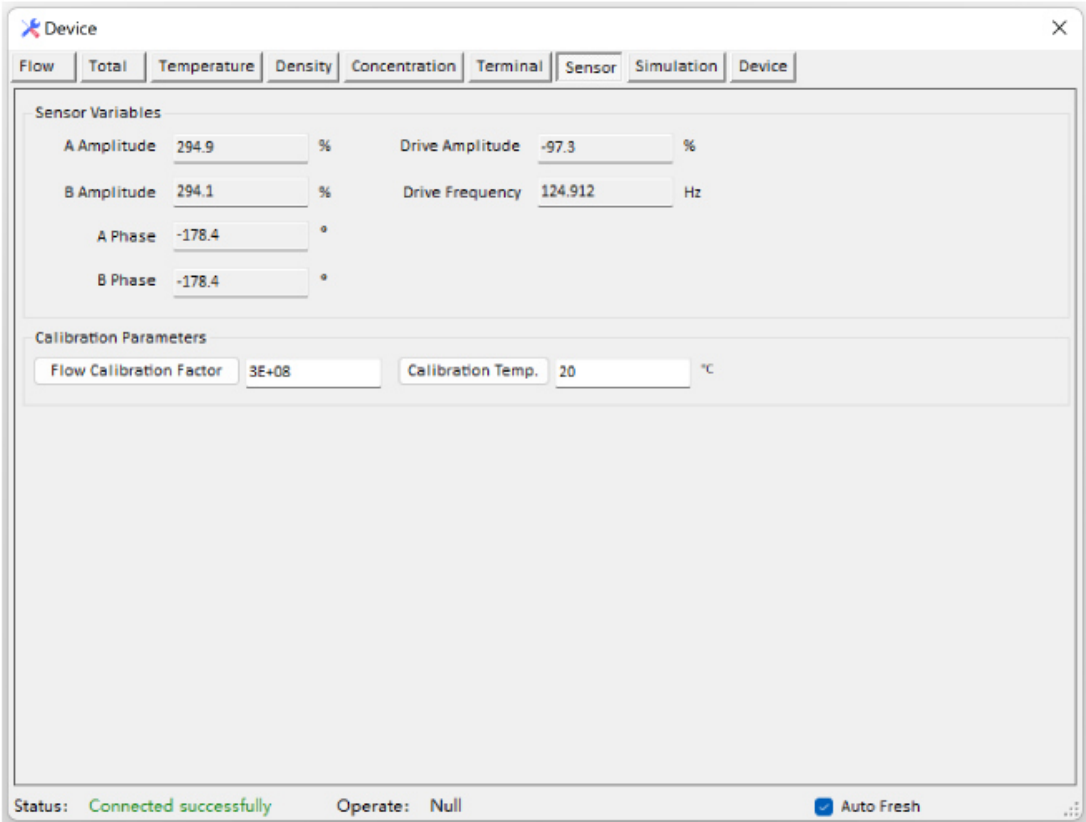

Рисунок 19 - Интерфейс вкладки Sensor (ПП)

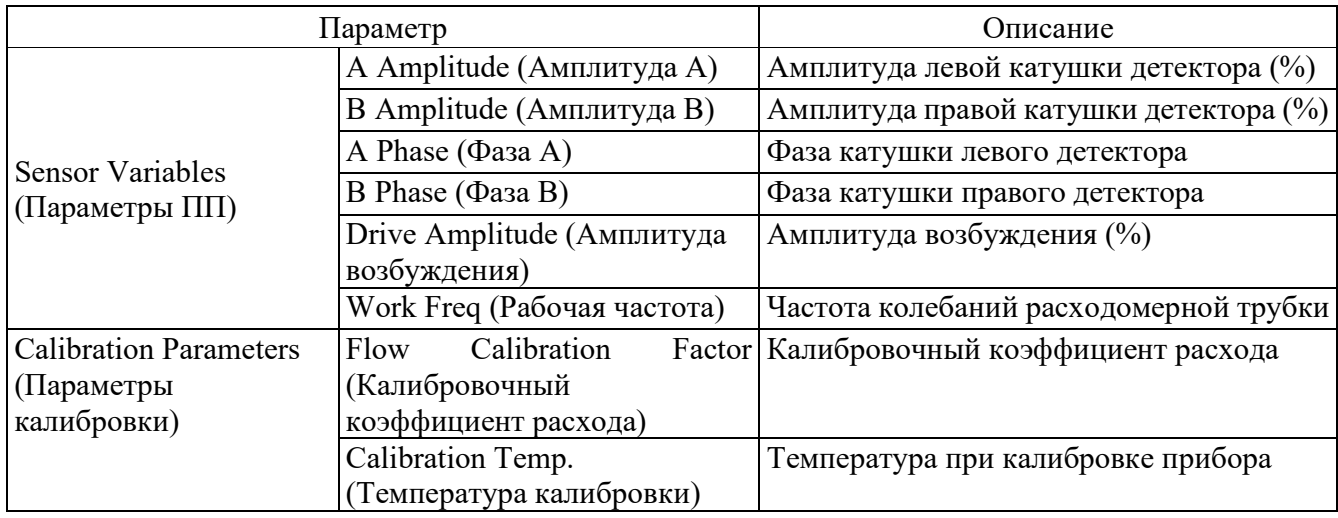

### 4.3.2.1.8 Simulation (Моделирование)

Вкладка Simulation (Моделирование) позволяет моделировать выходные значения. Вид вкладки показан на рисунке 20, описание параметров и их возможные значения перечислены в таблице 12.

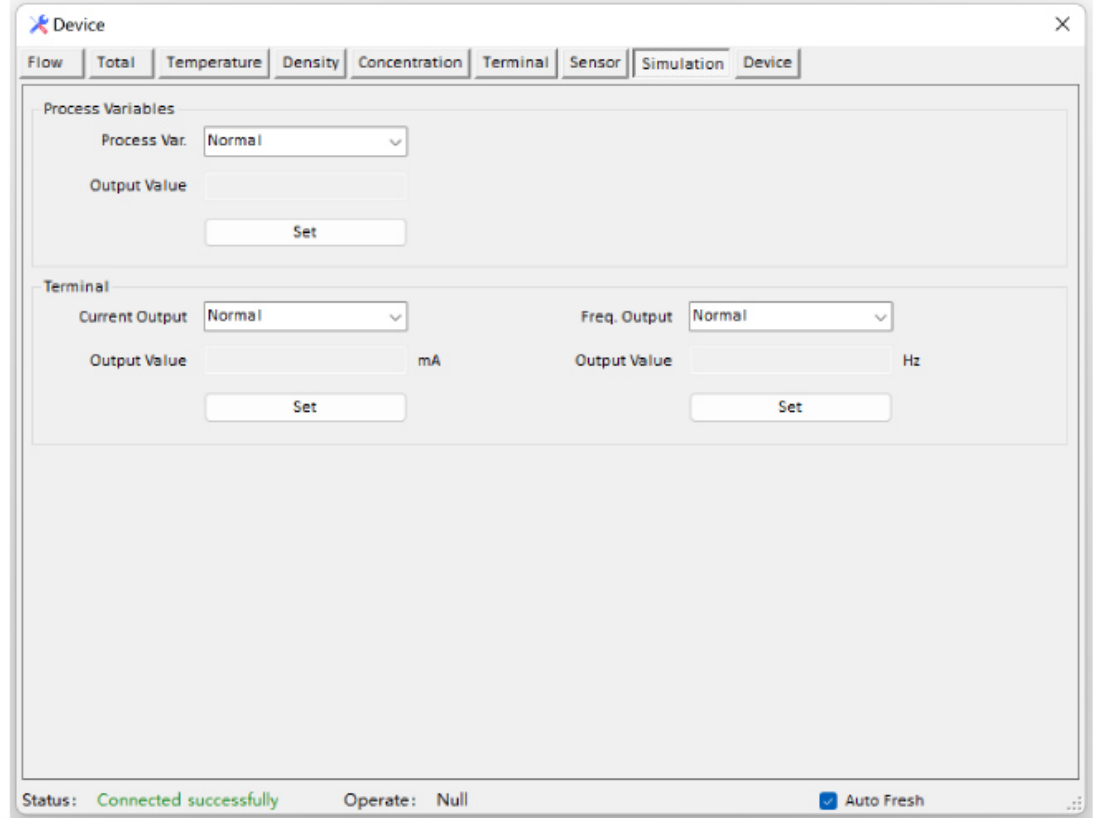

Рисунок 20 - Интерфейс вкладки Simulation (Моделирование)

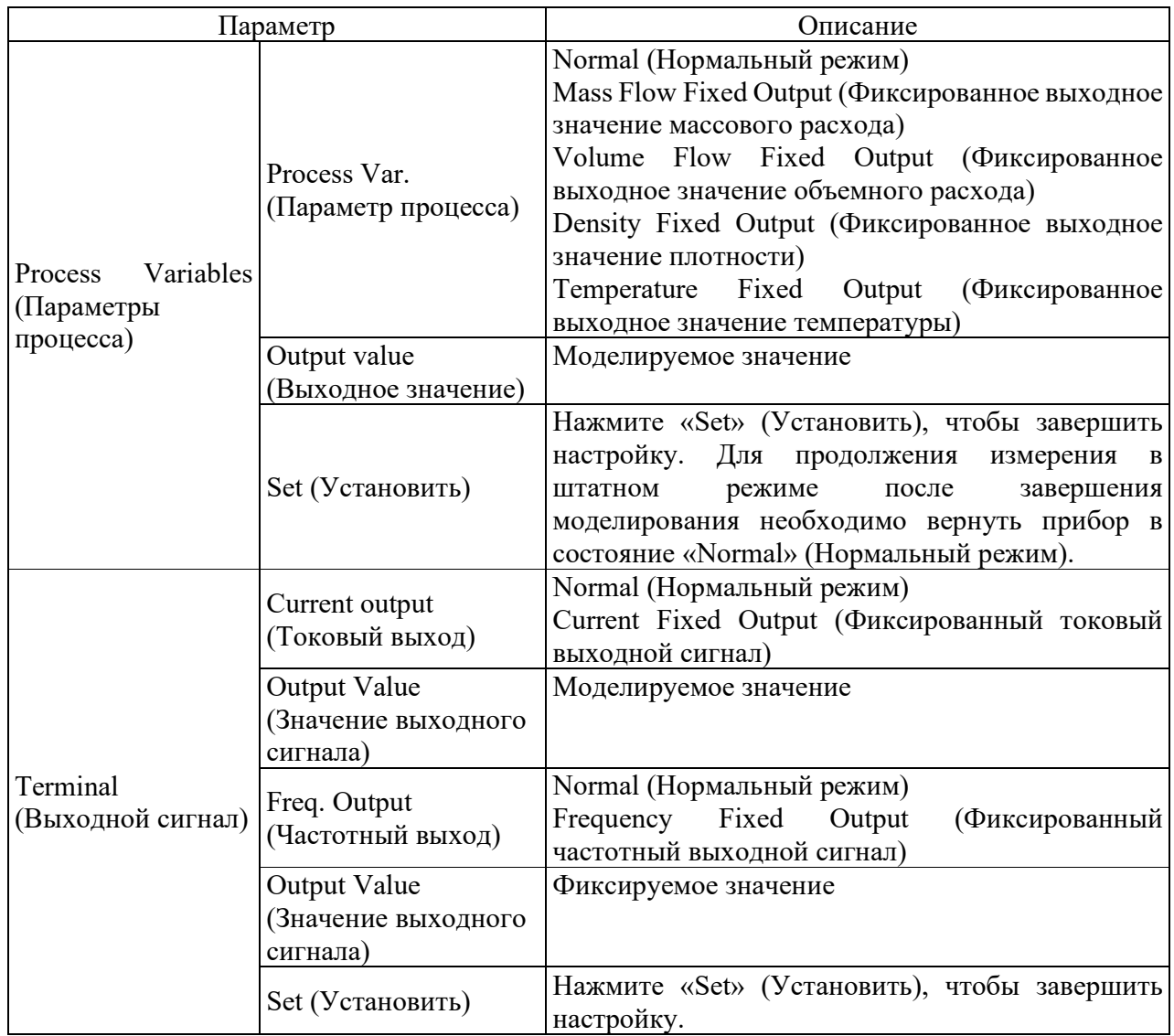

## 4.3.2.1.9 Device (Устройство)

Вид вкладки показан на рисунке 21, описание параметров и их возможные значения перечислены в таблице 13.

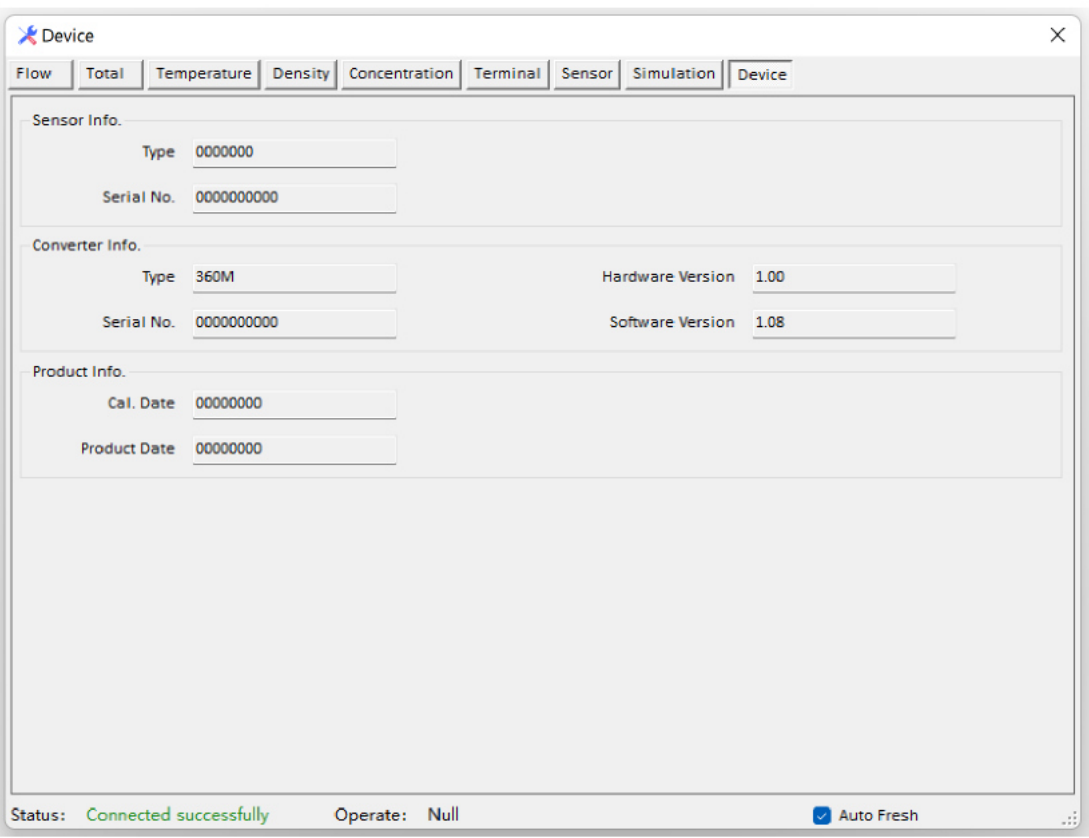

Рисунок 21 - Интерфейс вкладки Device (Устройство)

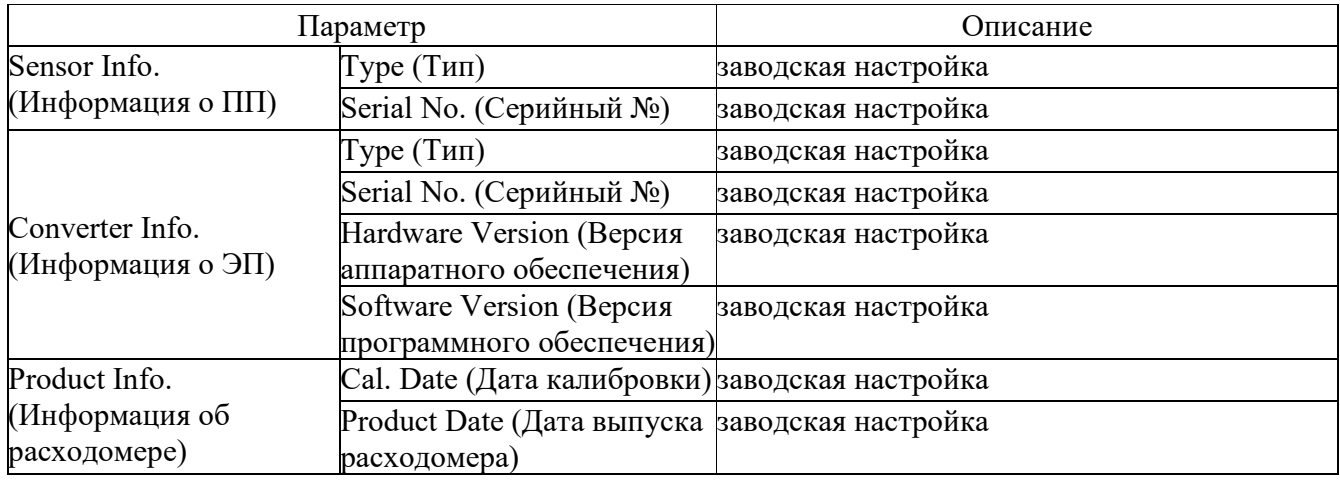

## 4.3.2.2 Password (Пароль)

Вид вкладки показан на рисунке 22, описание параметров и их возможные значения перечислены в таблице 14.

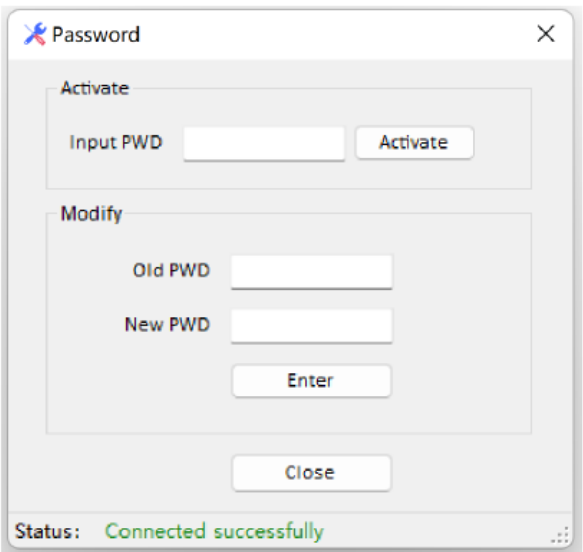

Рисунок 22 - Интерфейс вкладки Password (пароль)

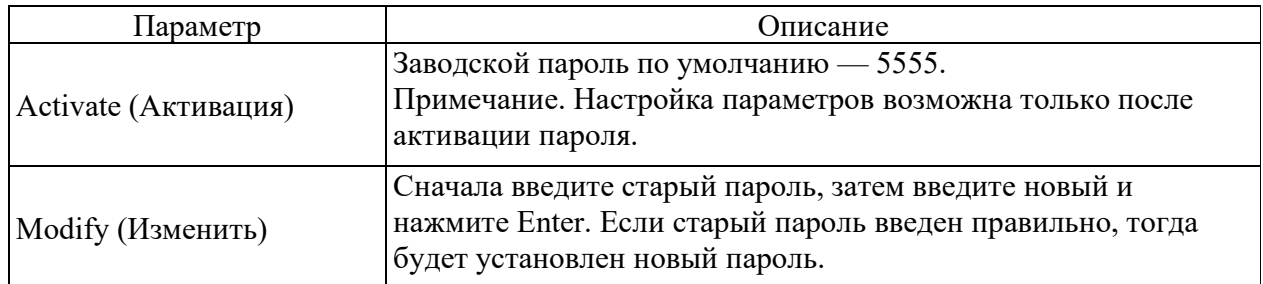

4.3.3 Operation (Эксплуатация)

4.3.3.1 Zero Calibration (Установка ноля)

Вид вкладки показан на рисунке 23, описание параметров и их возможные значения перечислены в таблице 15.

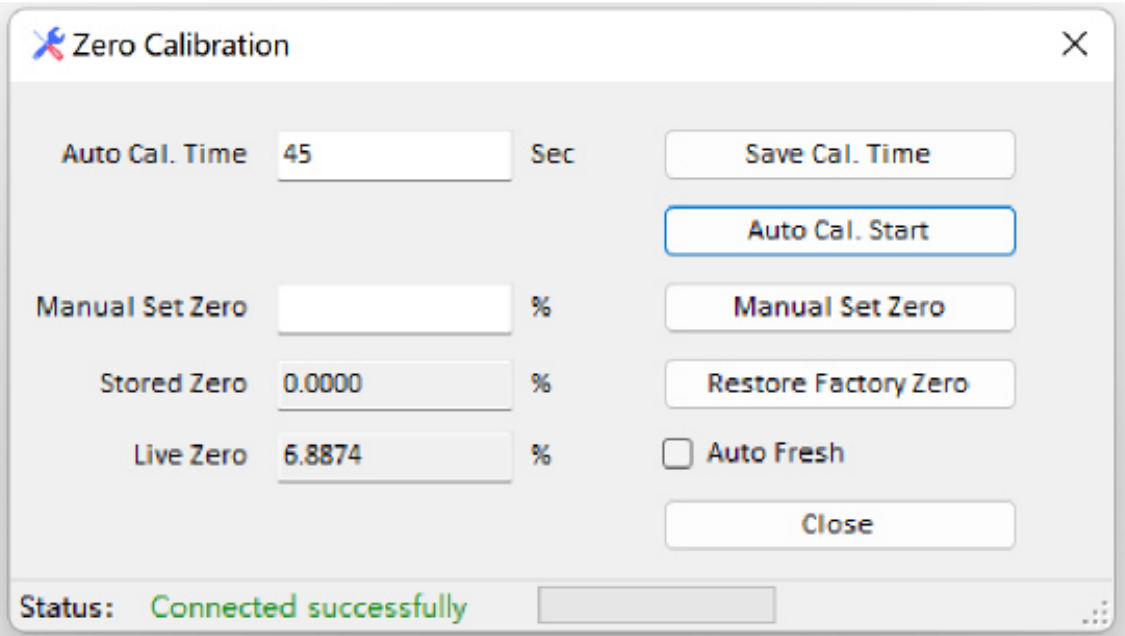

## Рисунок 23 - Интерфейс вкладки Zero Calibration (Установка ноля)

## Таблица 15

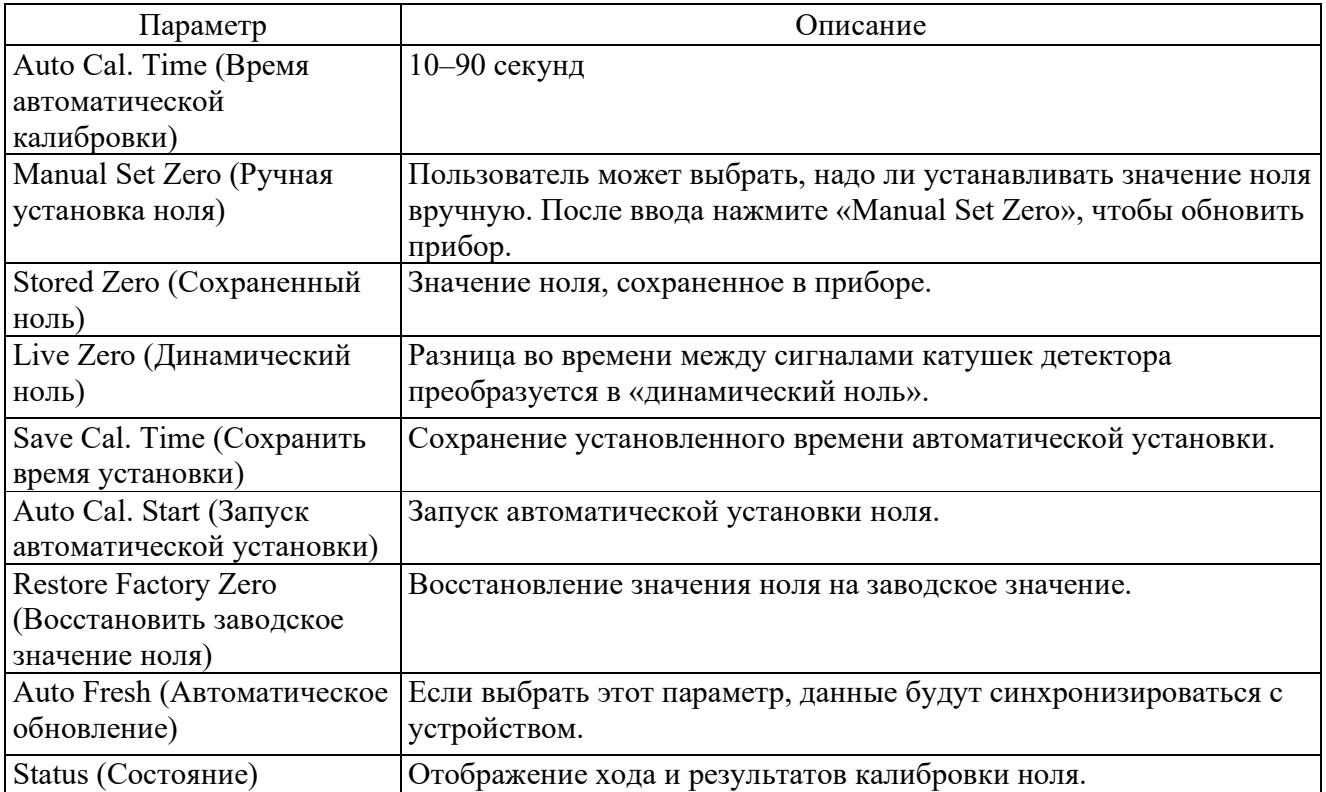

### 4.3.3.2 Diagnostics (Диагностика)

Меню «Diagnostics» предназначено для диагностики состояния расходомера. Чтобы запустить функцию диагностики, нажмите «Refresh» (Обновить).

Вид вкладки показан на рисунке 24.

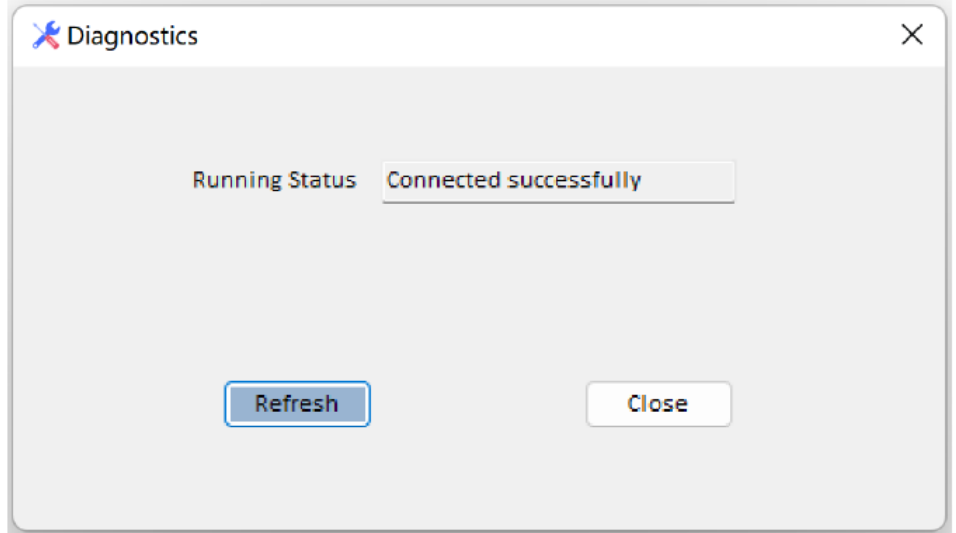

Рисунок 24 - Интерфейс вкладки Diagnostics (Диагностика)

Возможные состояния статуса:

- Connected successfully (Успешное выполнение подключения);
- No connected device (Нет подключенного устройства);
- Running Correctly (Исправная работа);
- Sensor Error! (Ошибка ПП);
- Converter Operation Error! (Ошибка работы ЭП);
- Initialization Exception! (Исключение инициализации!);
- Zero Calibration (Установка ноля);
- Density Calibration (Калибровка плотности).
- 4.3.4 Help (Справка)

### 4.3.4.1 About (О программе)

Вкладка предназначена для отображения информации о версии программного обеспечения. Внешний вид показан на рисунке 25.

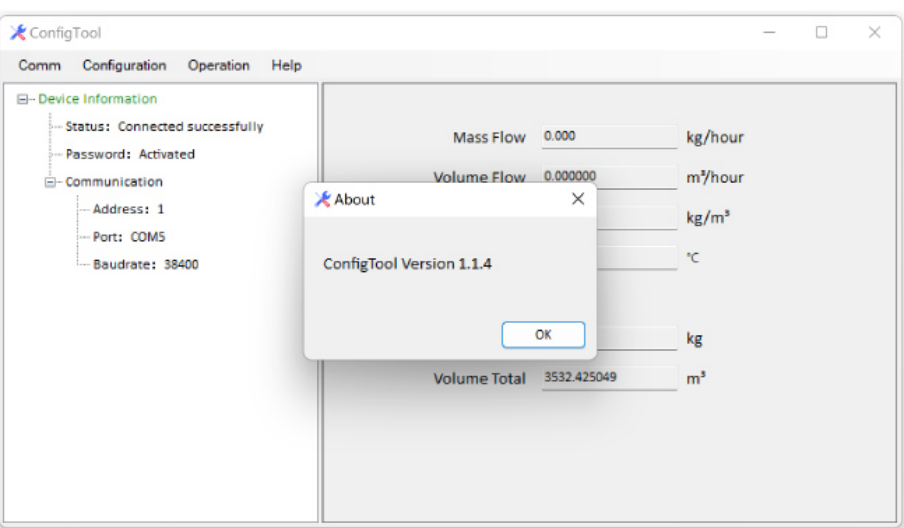

Рисунок 24 - Интерфейс вкладки About (О программе)

### 4.3.4.2 Language (Язык)

ПО ConfigTool поддерживает русский и английский языки. Выберите необходимый язык и нажмите «Select Language» (Выбрать язык). Интерфейс будет отображаться на выбранном языке. Внешний вид вкладки показан на рисунке 25.

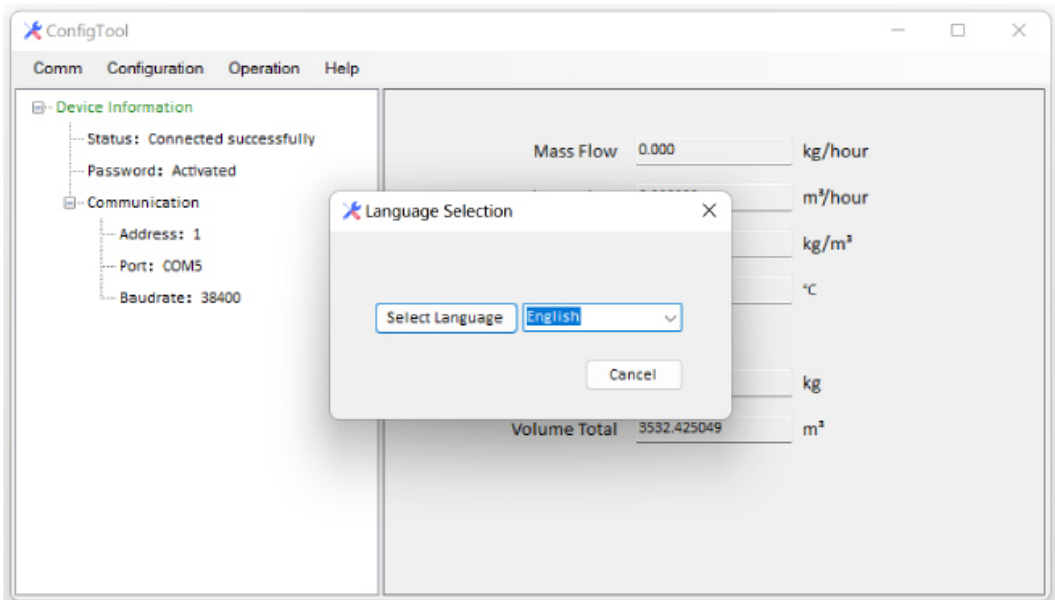

Рисунок 25 - Интерфейс вкладки Language (Язык)

#### **5 Обмен данными**

5.1 Передача данных по протоколу HART

Передача данных по протоколу HART предусмотрена только в ЭП модели Т020.

5.1.1 Вводная информация о HART-коммуникаторе

HART-коммуникатор — это ручное средство настройки, предназначенное для настройки конфигурации приборов при помощи передачи данных по протоколу HART. Параметры конфигурации могут считываться и записываться посредством HART-коммуникатора.

Чтобы HART-коммуникатор смог подключиться к устройству нужен специальный файл описания устройства (DD-файл), который можно загрузить с вебсайта www.metran.ru.

5.1.2 Подсоединение HART-коммуникатора

HART-коммуникатор необходимо подключить к аналоговому выходу расходомера.

HART-коммуникатор поддерживает обмен данными в режиме «точка-точка» и многоточечные сети.

Подсоединение выполняется в соответствии с рисунком 26.

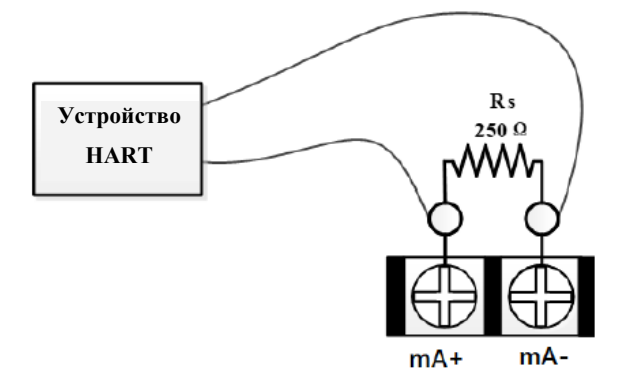

Рисунок 26 - Соединение HART-устройства с активным токовым контуром Требования к соединительному кабелю приведены в таблице 16.

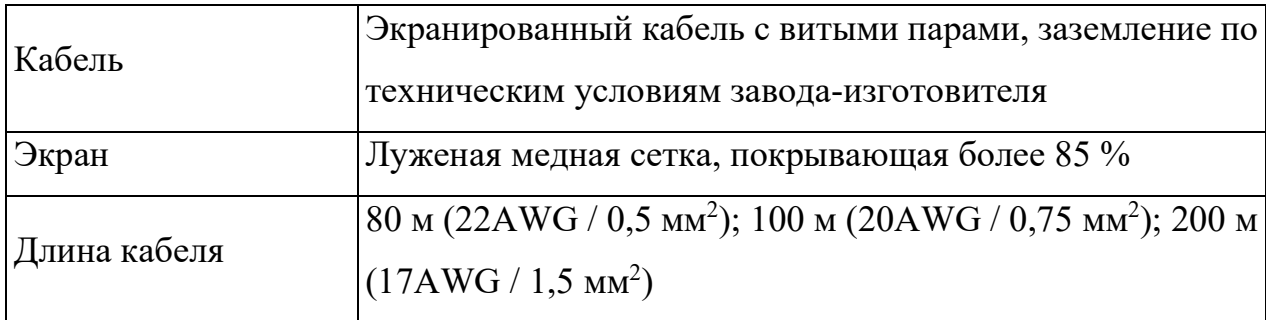

После того как HART-коммуникатор будет подсоединен, пользователи смогут считывать показания и настраивать соответствующие параметры. Предупреждающую информацию об описании устройства или о состоянии устройства в процессе первоначального подключения можно игнорировать.

5.2 Передача данных через интерфейс Modbus RS-485

5.2.1 Краткая вводная информация о протоколе Modbus RTU

Расходомеры имеют возможность использовать протокол передачи данных Modbus (формат RTU). С помощью этой функции можно считывать данные с ЭП и записывать данные на него.

5.2.1.1 Чтение нескольких регистров ввода (0x04)

Порядок отправки запроса:

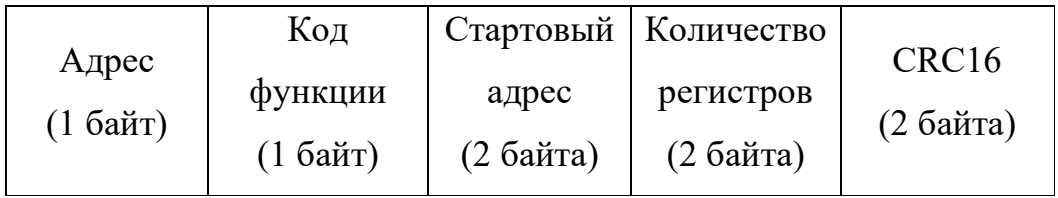

Формат ответа:

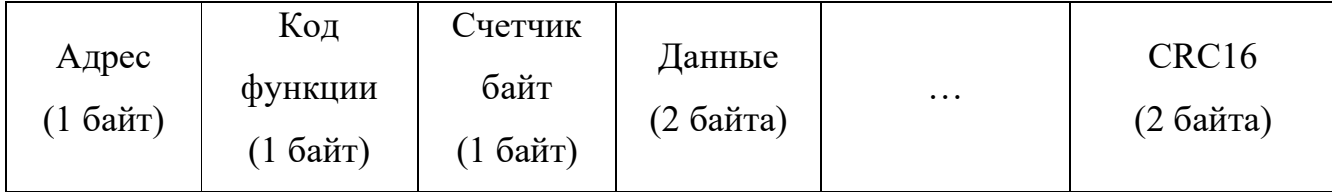

#### 5.2.1.2 Чтение регистров хранения  $(0x03)$

Порядок отправки запроса:

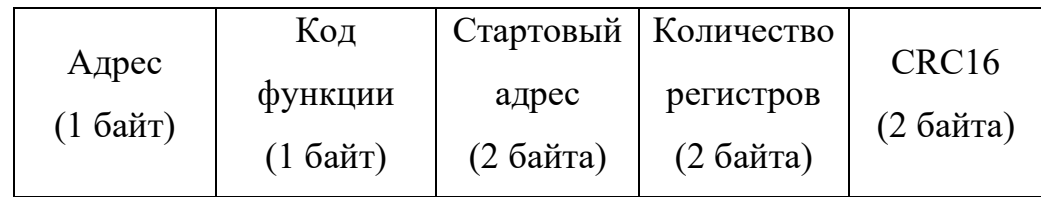

Формат ответа:

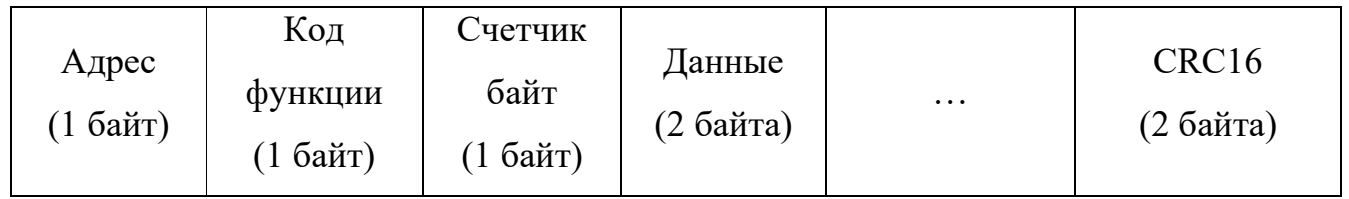

5.2.1.3 Запись в несколько регистров хранения  $(0x10)$ 

Порядок отправки запроса:

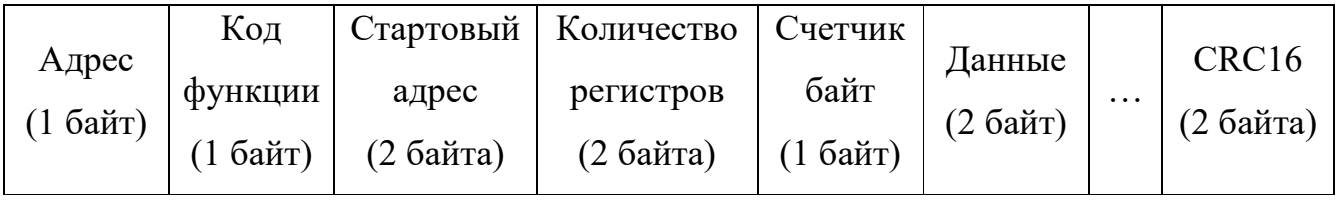

Формат ответа:

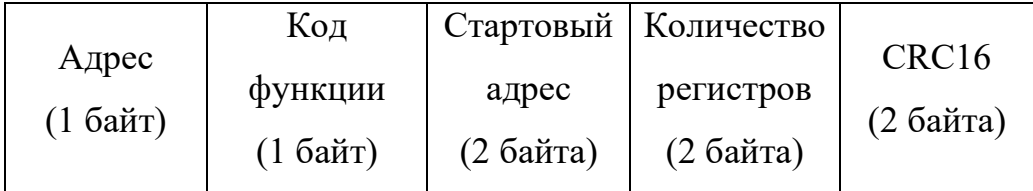

#### 5.2.2 Адрес Modbus для измеряемых параметров

Адреса Modbus для измеряемых параметров указаны в таблице 17.

Каждый параметр имеет 4 байта и занимает два адреса (младший адрес используется для адресации). При значениях с плавающей точкой для передачи данных используются 32-битные числа одинарной точности с плавающей точкой (float). Для передачи используется прямой порядок байт (big-endian). При целых значениях без знака для передачи данных используются 32-битные целые числа без знака (unsigned long). Для передачи используется прямой порядок байт (big-endian). Таблица 17

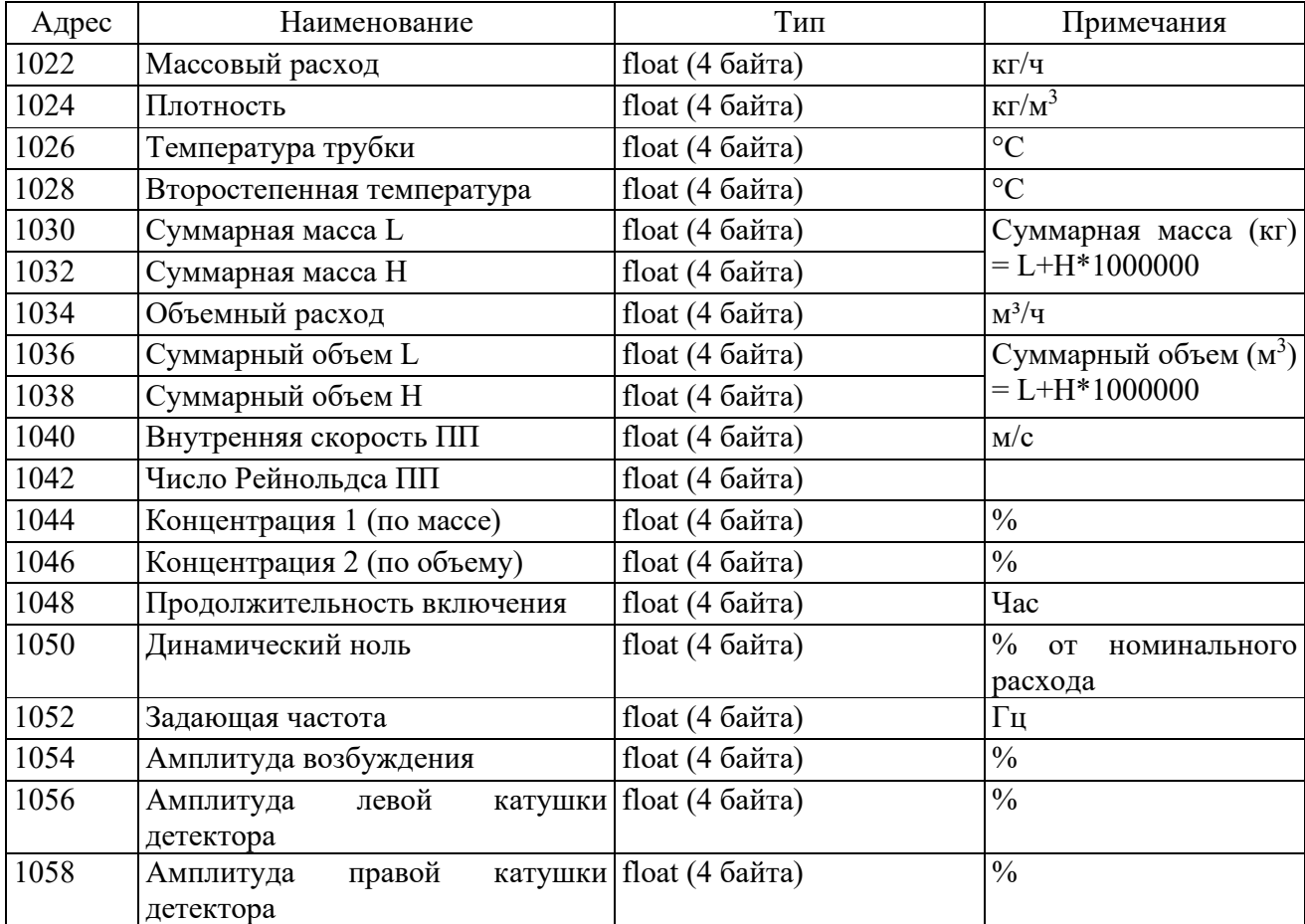

5.2.3 Адрес Modbus для параметров конфигурации

Адреса Modbus для параметров конфигурации указаны в таблице 18.

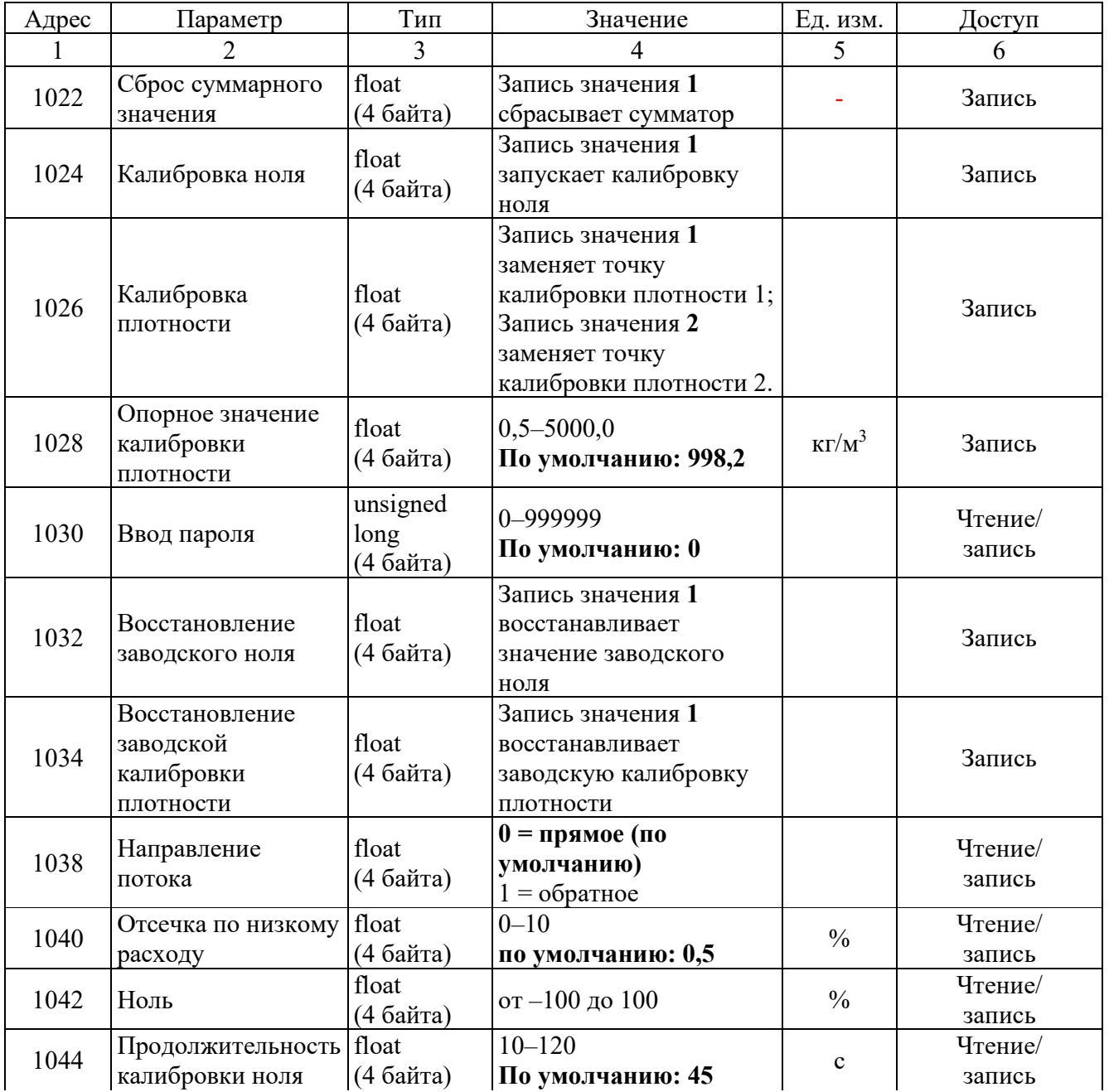

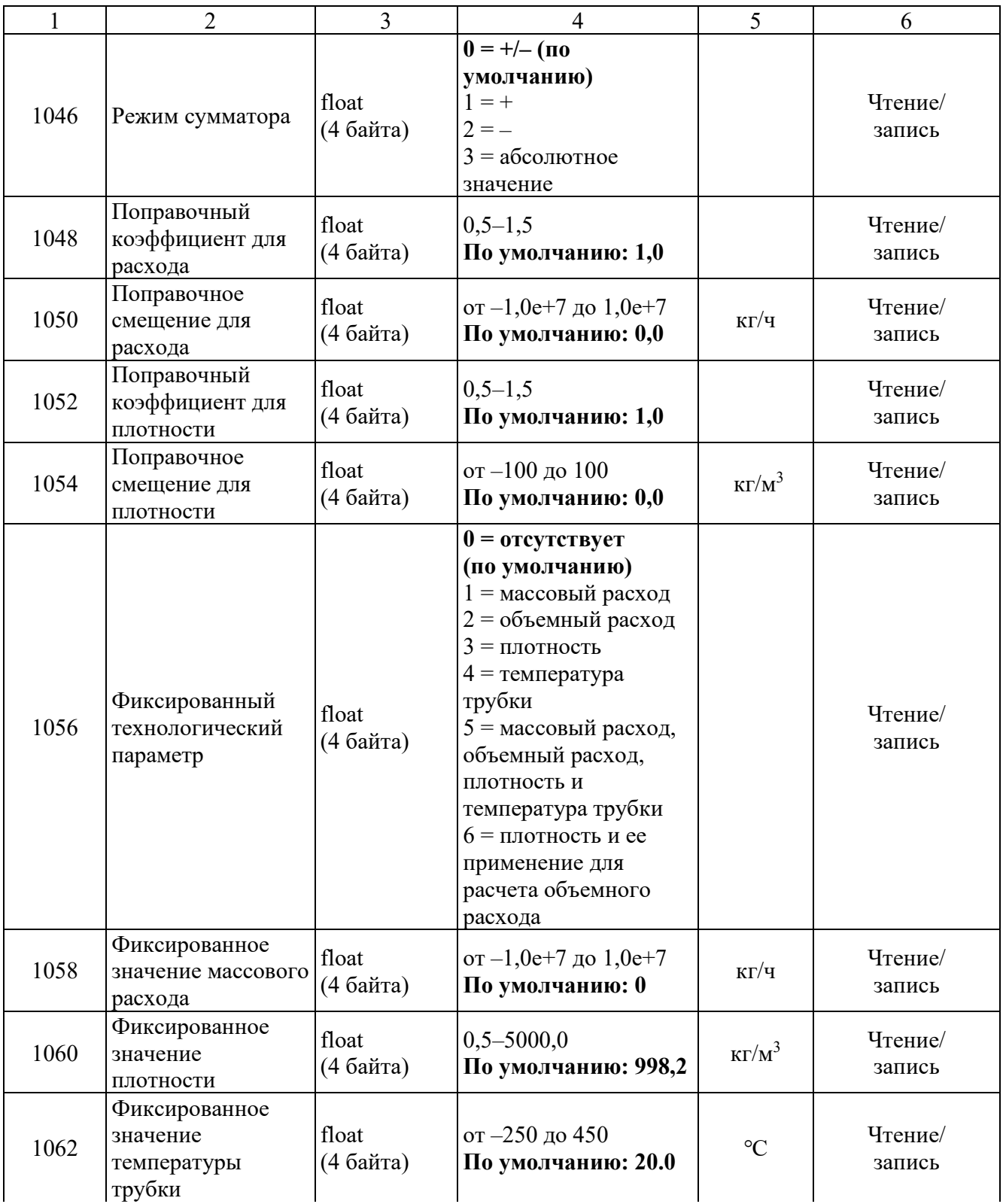

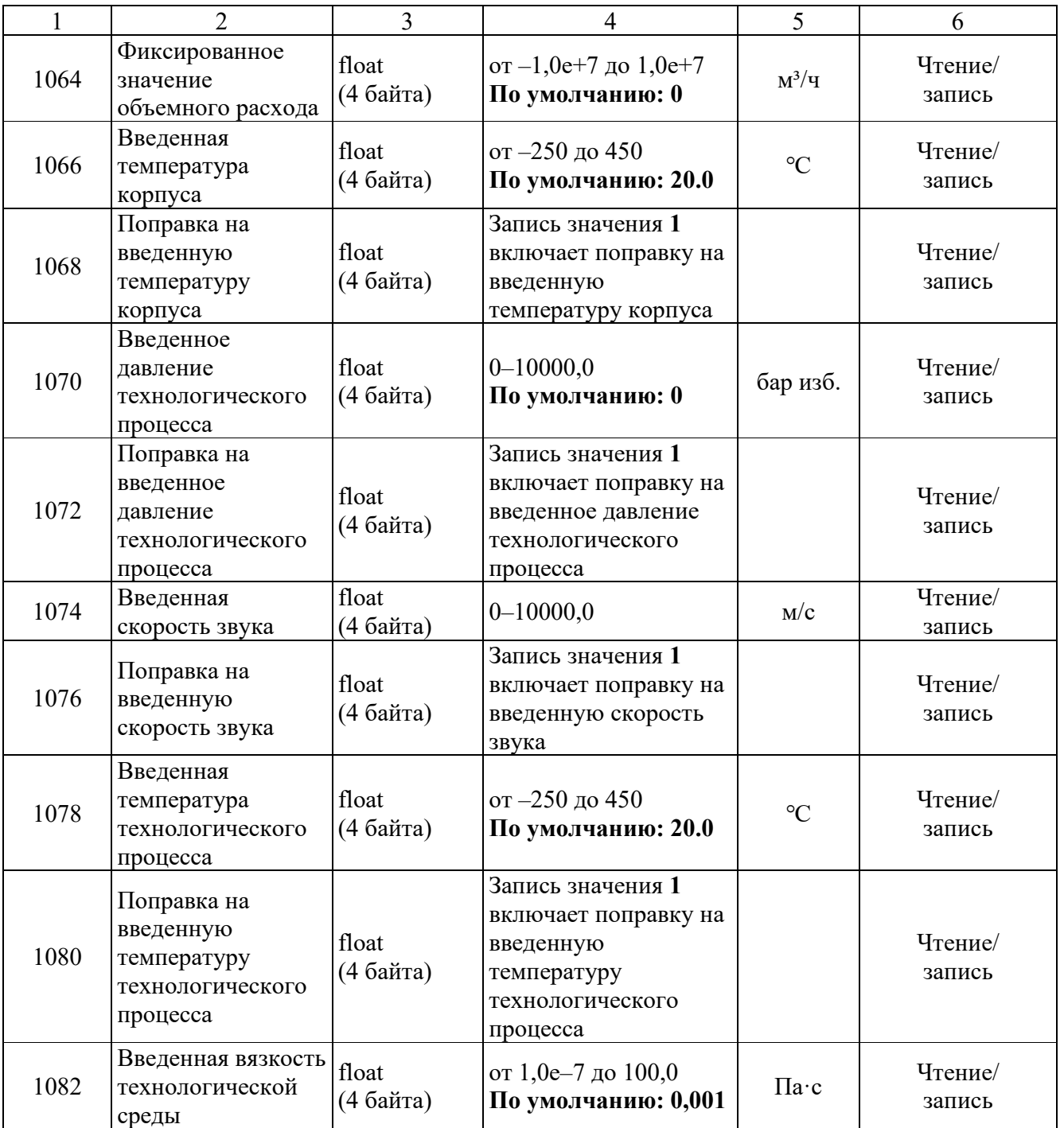

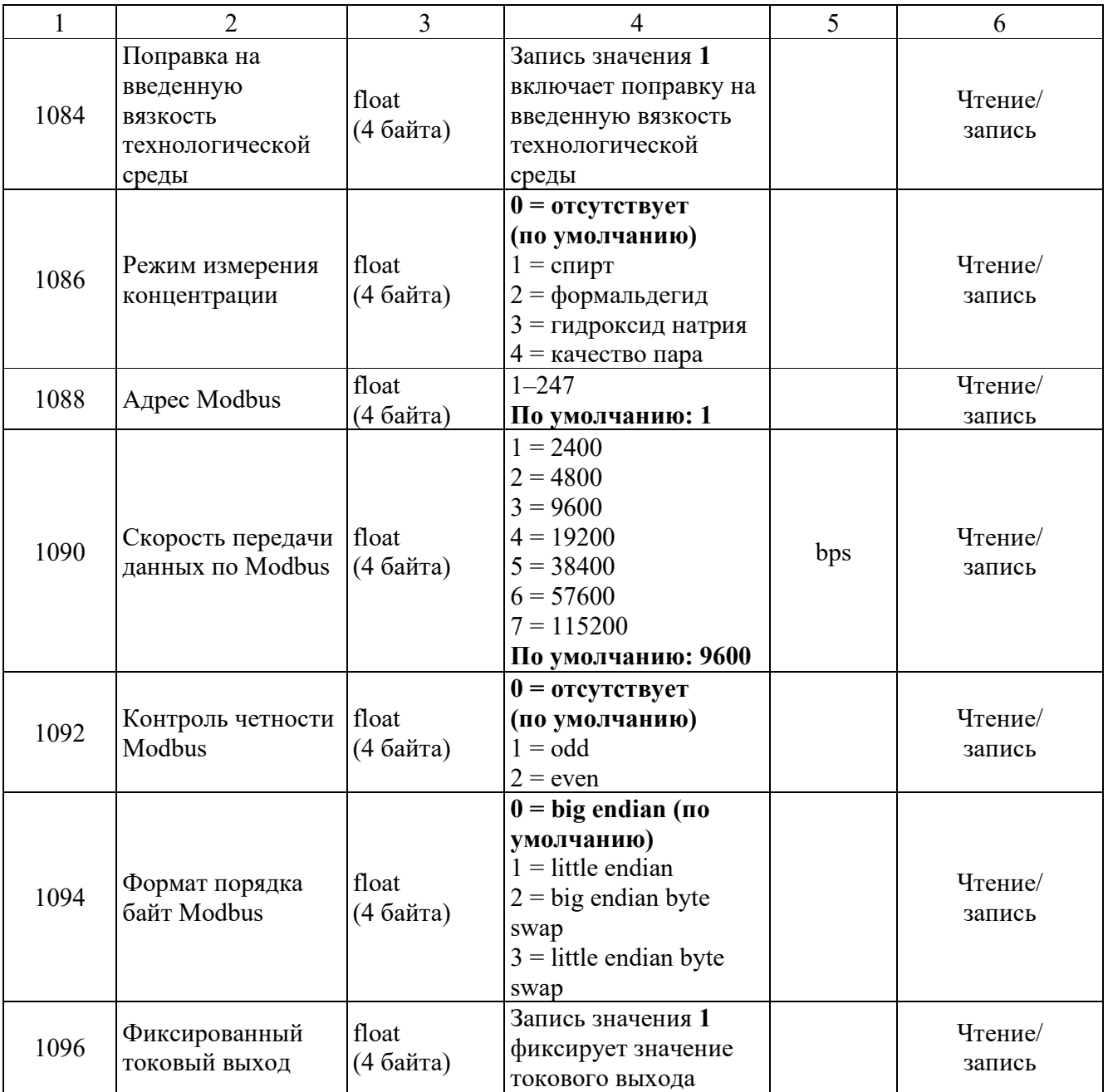

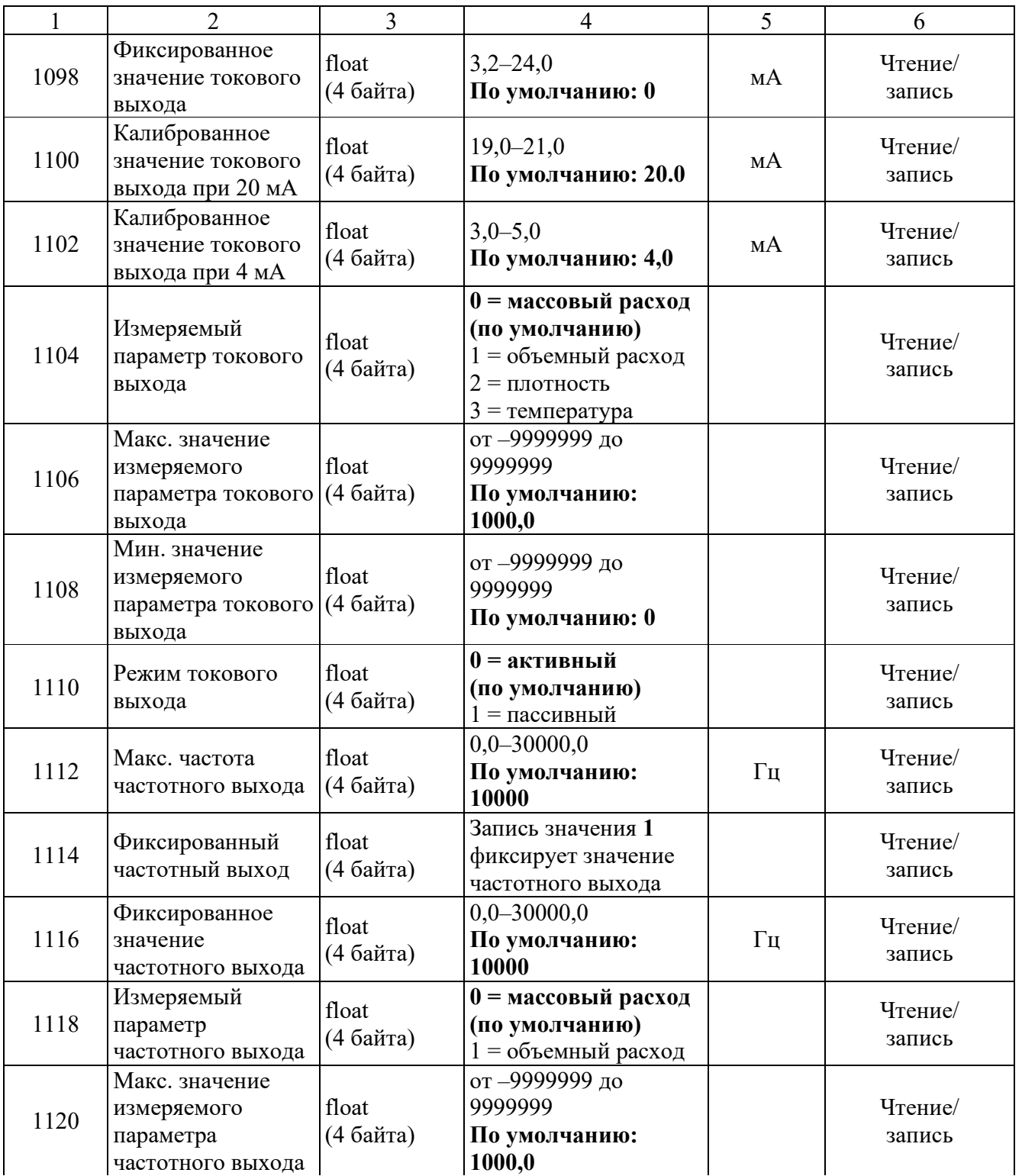

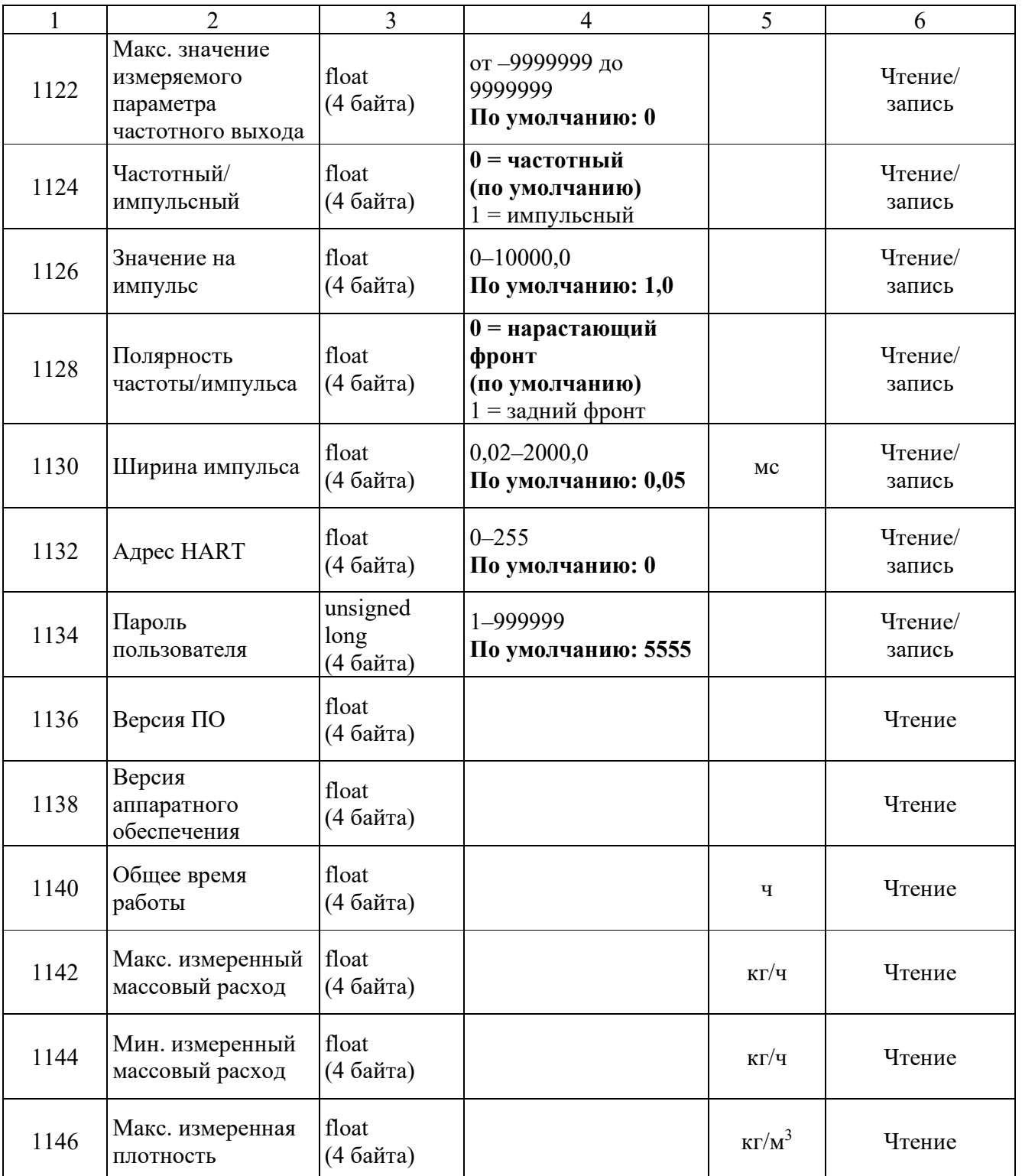

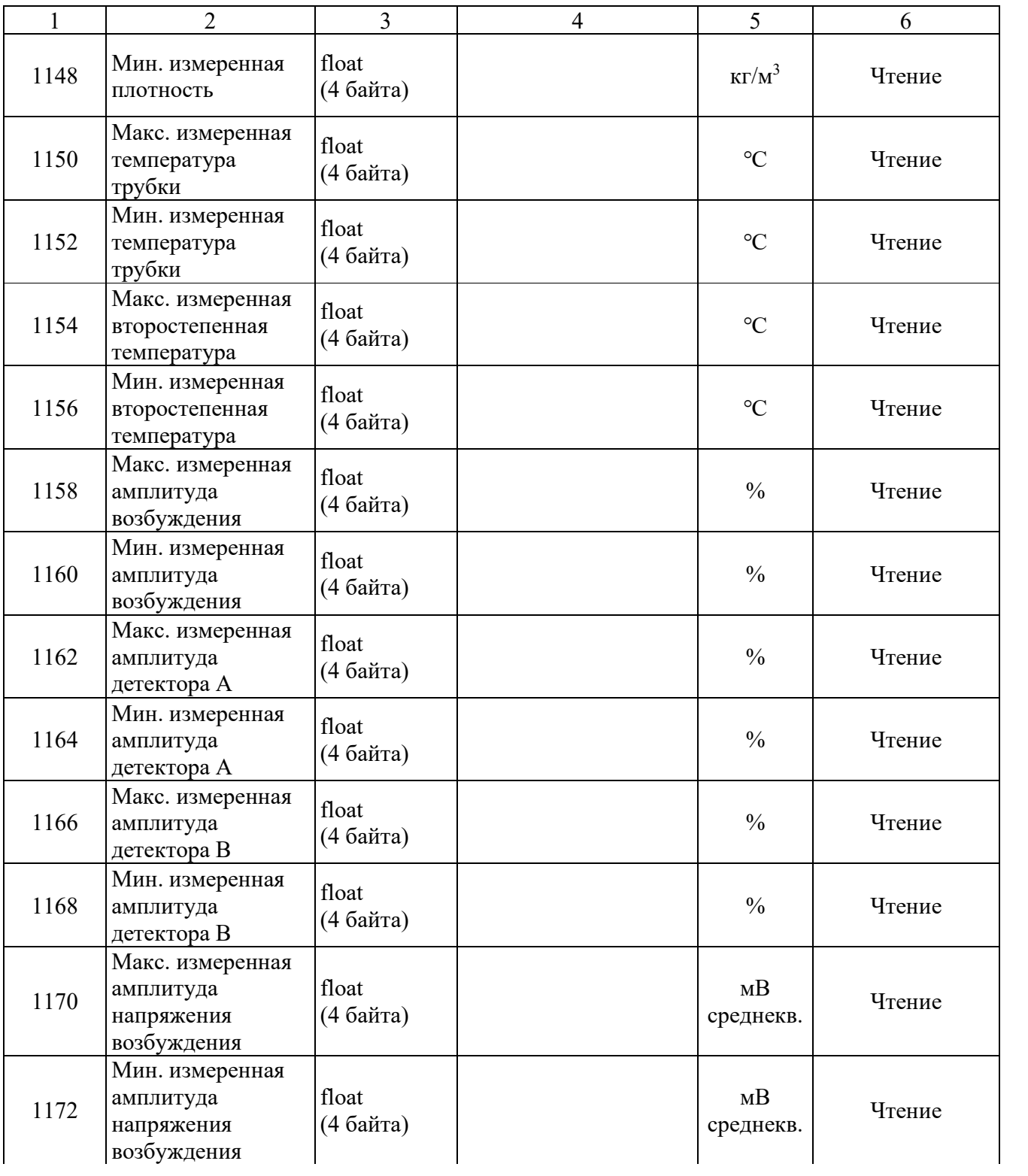

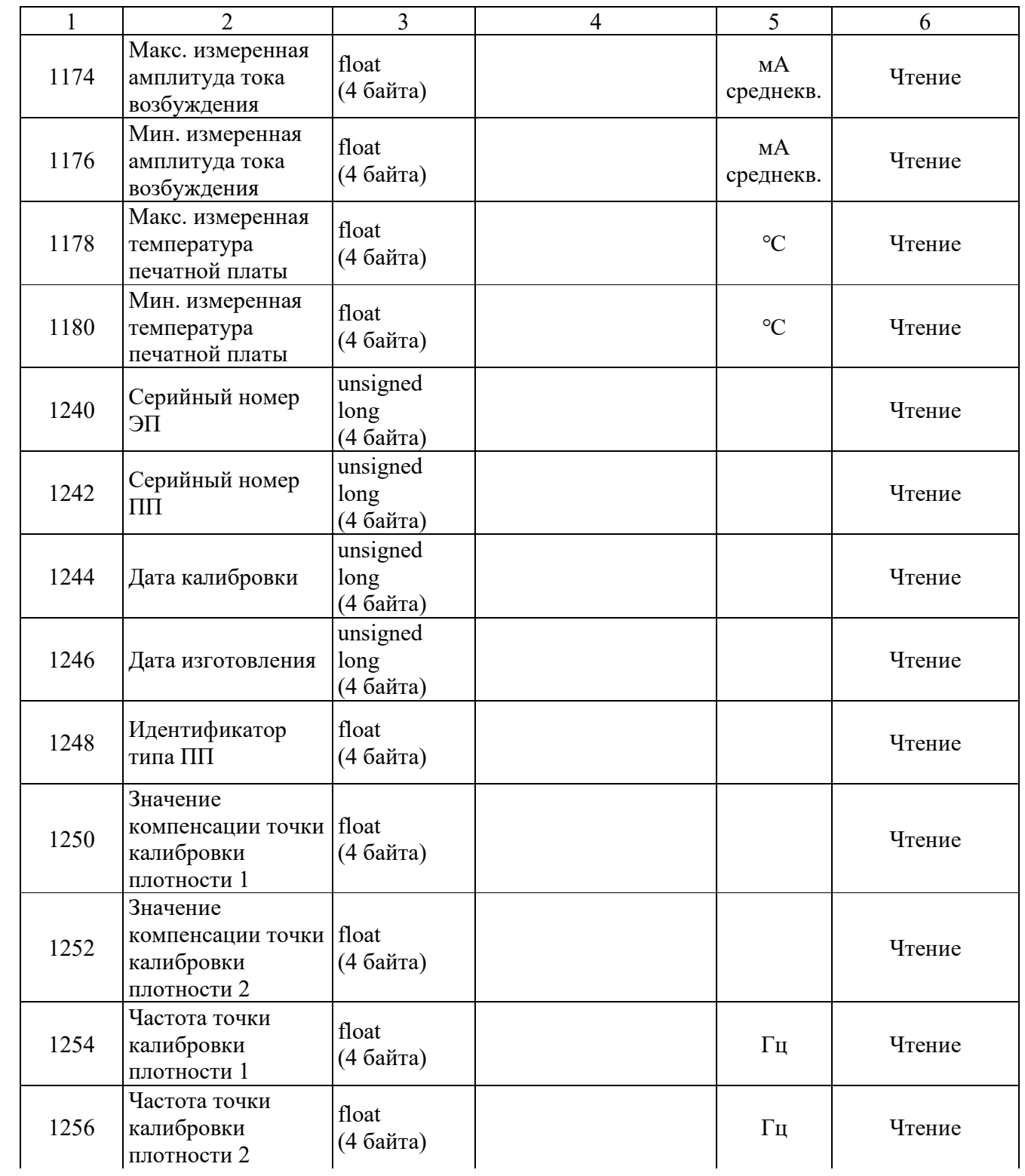

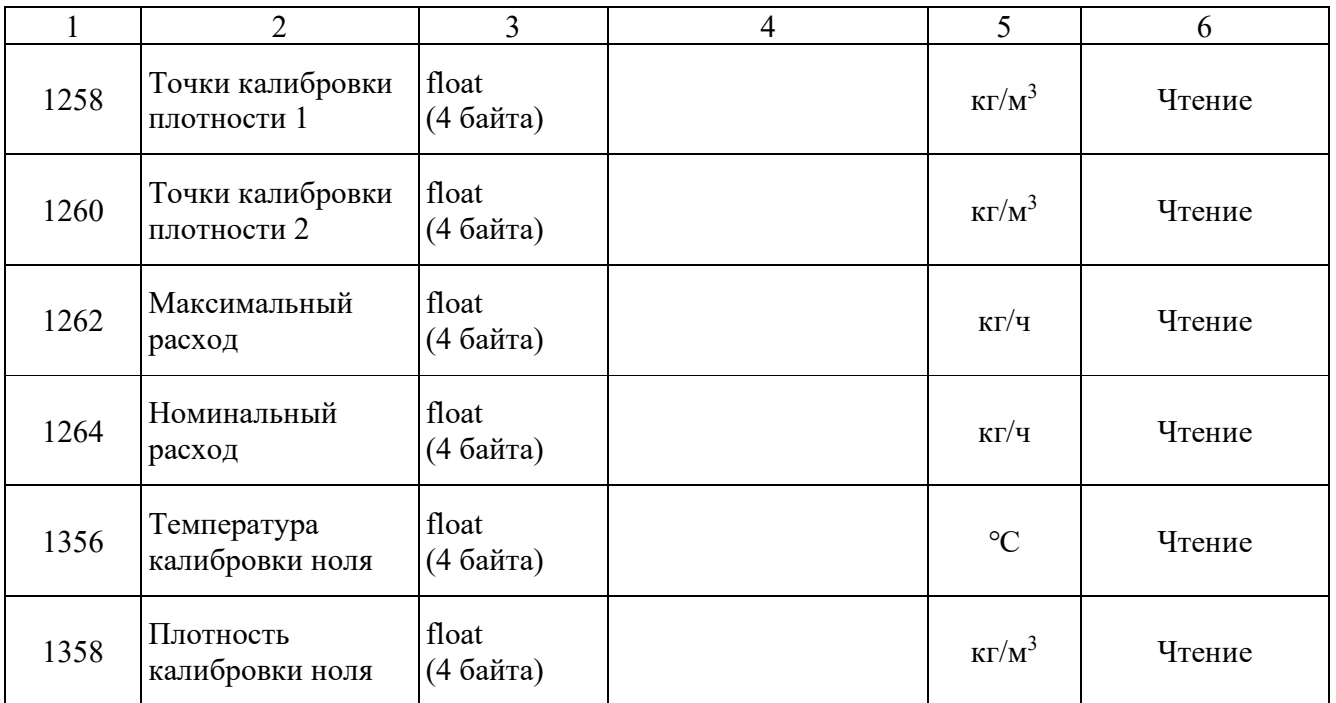

#### 5.2.4 Сведения о параметрах конфигурации

#### 5.2.4.1 Ввод пароля

Когда введенный пароль не совпадает с заданным паролем пользователя, параметры конфигурации не будут изменены, даже если значения этих параметров будут отправлены по Modbus. Например, пользователи не смогут выполнить сброс сумматоров, калибровку ноля или другие операции, пока не будет введен правильный пароль.

Это необходимо для предотвращения непреднамеренных изменений. В случае утери пароля свяжитесь с сервисным центром АО «ПГ «Метран».

5.2.4.2 Сброс сумматоров

Когда в этот параметр записывается значение 1 (float), суммарная масса и суммарный объем будут сброшены на ноль.

5.2.4.3 Калибровка плотности и опорное значение калибровки плотности

Когда в этот параметр записывается значение 1 или 2 (float), запускается автоматическая калибровка плотности. Важно: перед началом калибровки плотности необходимо определить соответствующую точку калибровки плотности. Для чтения существующих точек калибровки плотности можно использовать адреса Modbus «1258» и «1260».

5.2.4.4 Направление потока

Расходомеры могут измерять среды, протекающей через ПП как в направлении, обозначенном стрелкой (прямом), так и в обратном. При необходимости изменить направление потока в трубопроводе на обратное, нет необходимости в переустановке ПП, достаточно установить поток на обратное направление, записав значение 1 (с плавающей точкой) в данный параметр, чтобы прибор выдавал положительные показания расхода.

5.2.4.5 Отсечка по низкому расходу

Если результат измерения массового расхода ниже значения уставки отсечки по низкому расходу, значение расхода на выходе сбрасывается на ноль.

#### **АО «ПГ «Метран»**

Россия, 454103, г. Челябинск Новоградский проспект, 15 т. +7 (351) 24-24-444 info@metran.ru www.metran.ru

Технические консультации по выбору средств измерений т. +7 (351) 24-24-000 support@metran.ru

Сервис средств измерений Вопросы послепродажного обслуживания т. 8-800-200-16-55 service@metran.ru

Поддержка по соленоидным клапанам и фильтр-регуляторам Заказ и подбор, техническая поддержка т. +7 (351) 242-41-36 – Урал, Сибирь т. +7 (499) 403-62-89 – Москва т. +7 (812) 648-11-56 – Санкт-Петербург asco@metran.ru

#### **Прием заказов на продукцию осуществляется через региональные представительства.**

#### **Региональные представительства**

#### **Екатеринбург**

620100, Сибирский тракт, 12 строение 1А, офис 224 т. +7 (351) 24-24-149, 24-24-139 66@metran.ru

#### **Казань**

420107, ул. Островского, 87, офис 310 т. +7 (351) 24-24-160 16@metran.ru

#### **Красноярск**

660000, ул. Ладо Кецховели, 22а, офис 11-04 т. +7 (351) 24-24-034, 24-24-033 24@metran.ru

#### **Москва**

Россия, 115054, г. Москва ул. Дубининская, 53, стр. 5 т. +7 (499) 403-6-403 77@metran.ru

#### **Нижнекамск**

423579, пр. Вахитова, 23 т. +7 (351) 24-24-037 16-8555@metran.ru

#### **Нижний Новгород**

603006, ул. Горького, 117, офис 905 т. +7 (351) 24-24-047 52@metran.ru

#### **Новосибирск**

630132, ул. Железнодородная, 15/2 БЦ «Джет», офис 410 т. +7 (351) 24-24-055, 24-24-057, 24-24-053 54@metran.ru

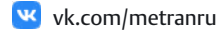

t.me/metranru

- **D** youtube.com/@metran\_ru
- dzen.ru/metran

Реквизиты актуальны на момент выпуска каталога. Уточнить их Вы можете на сайте www.metran.ru

#### **Пермь**

614007, Николая Островского, 59/1 БЦ «Парус», этаж 11, офис 1103 т. +7 (351) 24-24-062 59@metran.ru

#### **Ростов-на-Дону**

344113, пр. Космонавтов, 32В/21В, офис 402 т. +7 (351) 24-24-146 61@metran.ru

#### **Самара**

443041, ул. Л. Толстого, 123Р, корпус В, этаж 5, офис 501 т. +7 (351) 24-24-070 63@metran.ru

#### **Санкт-Петербург**

197374, ул. Торфяная дорога, 7, лит. Ф , этаж 12, офис 1221 т. +7 (812) 648-11-29 47@metran.ru

#### **Тюмень**

625048, ул. М. Горького, 76 этаж 3, офис 307 т. +7 (351) 24-24-088, 24-24-090, 24-24-147 72@metran.ru

#### **Уфа**

450057, ул. Ленина, 70, БЦ «Гарда» этаж 5, офис 70 т. +7 (351) 24-24-169 02@metran.ru

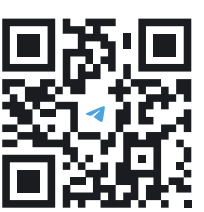

Новости автоматизации, новые продукты, технологии производства в нашем телеграм-канале

#### **Хабаровск**

680000, ул. Истомина, 51a БЦ «Капитал», офис 205, 206 т. +7 (351) 24-24-178 27@metran.ru

#### **Челябинск**

454003, Новоградский проспект, 15 т. +7 (351) 24-24-584, 24-24-149, 24-24-139 74@metran.ru

#### **Южно-Сахалинск**

693020, ул. Курильская, 40, этаж 3, офис 11 т. +7 (351) 24-24-186 65@metran.ru

#### **Беларусь, Минск**

т. +375 29 8608608 minsk@metran.ru

©2024. Все права защищены.

Правообладателем товарного знака «Группа компаний Метран» является ООО «Метран Холдинг». Правообладателем<br>товарного знака «Метран» является АО «ПГ «Метран». Содержание данного документа можно использовать только для ознакомления. Несмотря на то, что содержащиеся в данном документе сведения тщательно проверяются, они не являются<br>гарантией, явной или подразумеваемой, относительно описанных в данном руководстве изделий или услуг, а такж относительно возможности их применения. Положения и условия продажи определяются компанией и предоставляются по<br>требованию. Мы сохраняем за собой право на изменение и дополнение конструкций и технических условий наших изд

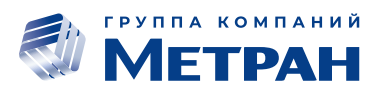